## **Taskstream Handbook**

# **Evaluators (Instructors)**

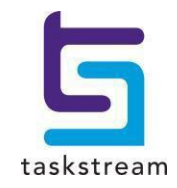

### **Contents**

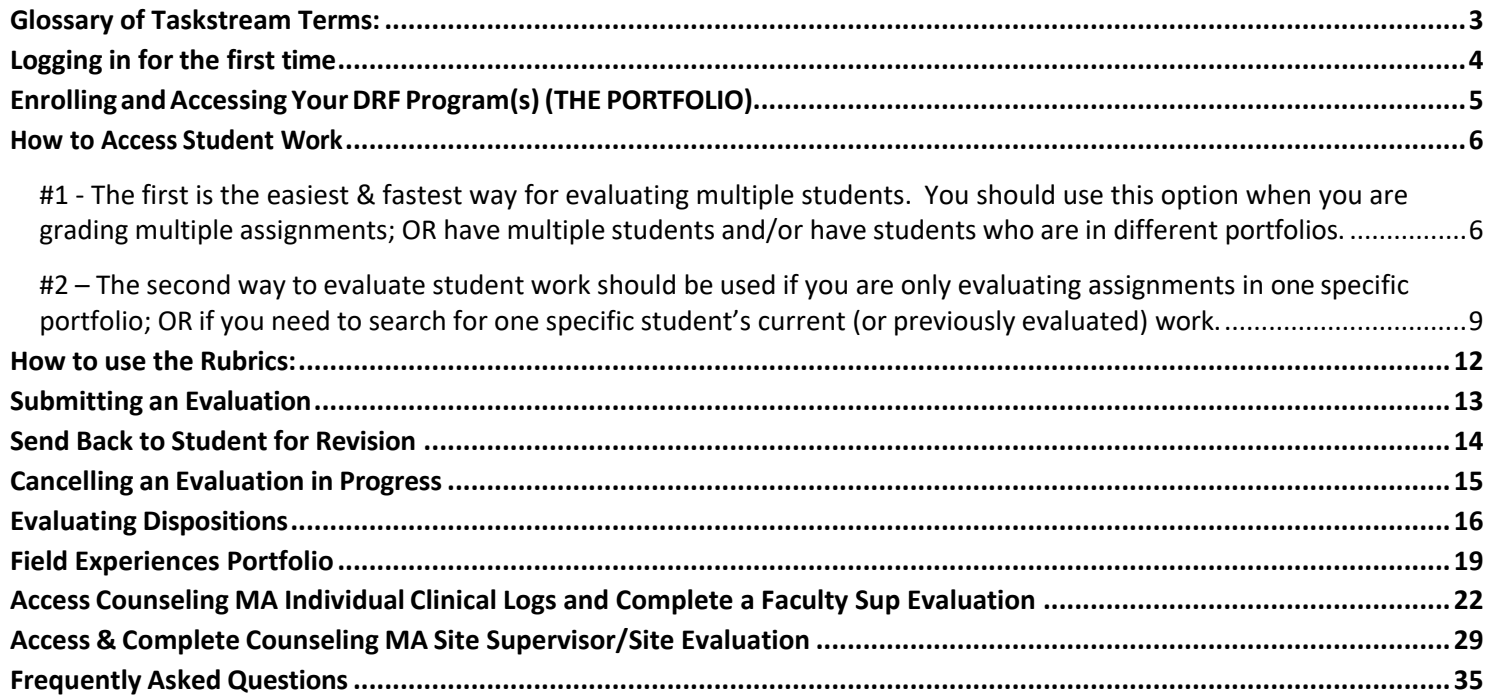

*If you have any questions, please do not hesitate to contact us at [coedassessment@uncc.edu](mailto:coedassessment@uncc.edu)*

### **Glossary of Taskstream Terms:**

- <span id="page-2-0"></span>Author: "Author" is the Taskstream word for "student" … the student is the author of the work.
- Evaluator: The person who is scoring the work, usually the course instructor.
- DRF: Directed Response Folio. This is the portfolio program that you are working on when you are logged into Taskstream. A person can be enrolled in more than one DRF. All the DRFs you are enrolled in are available from your Taskstream homepage.
- Enrollment Students (and instructors who wish to see the "student view" Code: of the DRF) must use a designated enrollment code to join the correct DRF portfolio. Each DRF has a different enrollment code. To obtain a list of enrollment codes and select the correct one for your program, go to <http://education.charlotte.edu/taskstream> and click on "Enrollment Codes"
- Taskstream: Taskstream is the designated assessment system for the Cato College of Education at UNC Charlotte.

### **To begin using your Taskstream DRF programs, please follow the directionsfor Evaluators (Instructors) below.**

### <span id="page-3-0"></span>**Logging in for the first time**

#### **Step 1: Log In**

To begin, go to [https://taskstream.charlotte.edu](https://taskstream.charlotte.edu/) and log into Taskstream using your assigned NinerNet ID and password. \*  $\mathbb{P}$ 

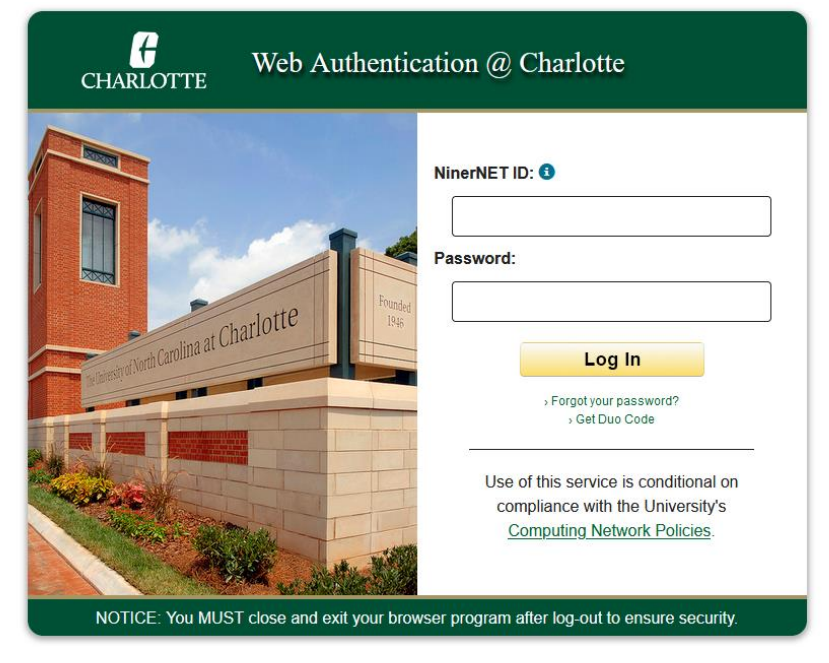

\*<mark>Note</mark>: if you receive an error message saying you do not have a Taskstream account, send an email with your *name, UNC Charlotte ID number, Niner Net username and UNC Charlotte email address requesting a Taskstream account to [taskstream@uncc.edu. D](mailto:taskstream@uncc.edu)O NOT purchase or renew a membership.*

#### **Step 2: Duo Code**

Duo notification will pop-up which will force you to accept. (Please disable all pop-up blockers at this point)

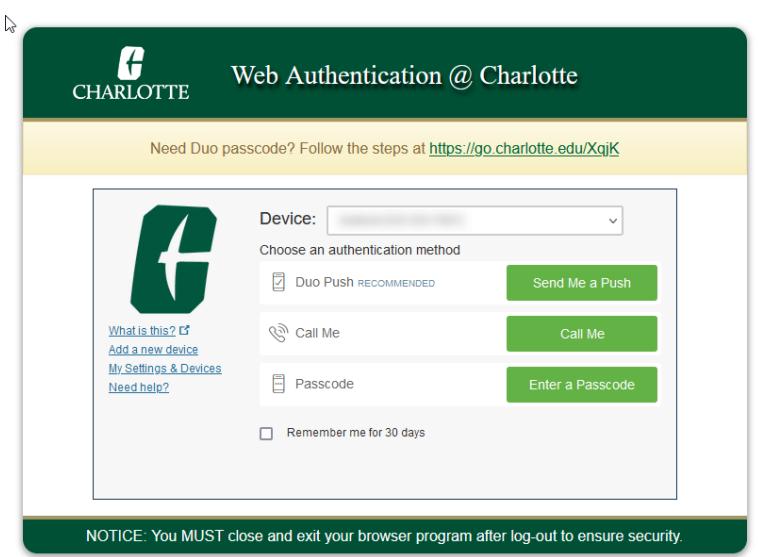

### <span id="page-4-0"></span>**Enrolling and Accessing Your DRF Program(s) (THE PORTFOLIO)**

1. When you log in, you may see one or more tabs. Depending on what you are wanting to do in Taskstream will depend on which tab you need to be under.

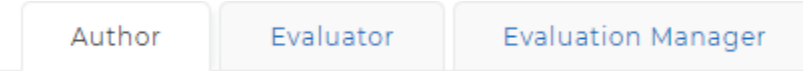

**Author** allows you to view a portfolio as a student. **Evaluator** allows you to view student submissions and score the work. **Evaluation Manager** is only accessible to certain faculty members so you may not see this one.

2. Under the Evaluator tab, you will see a list of icons related to the portfolios that you have access and students are able to submit assignments to you.

\* **If you do not see any portfolios or need to be added to additional portfolios, send an email to [coedassessment@uncc.edu](mailto:coedassessment@uncc.edu) so you can be set up.**

Some portfolios have icons; that's okay (some examples appear below). The portfolios mays also be listed by name. All **undergraduate and graduate certificate students** will use the "edTPA Practice + Dispositions" portfolio for their program. All **advanced programs (including PhD, EdD, MeD, MAT, MA, MSA, MS, post-master's graduate certificate add-on, and all counseling majors)** will use the portfolios designated by a bookworm!

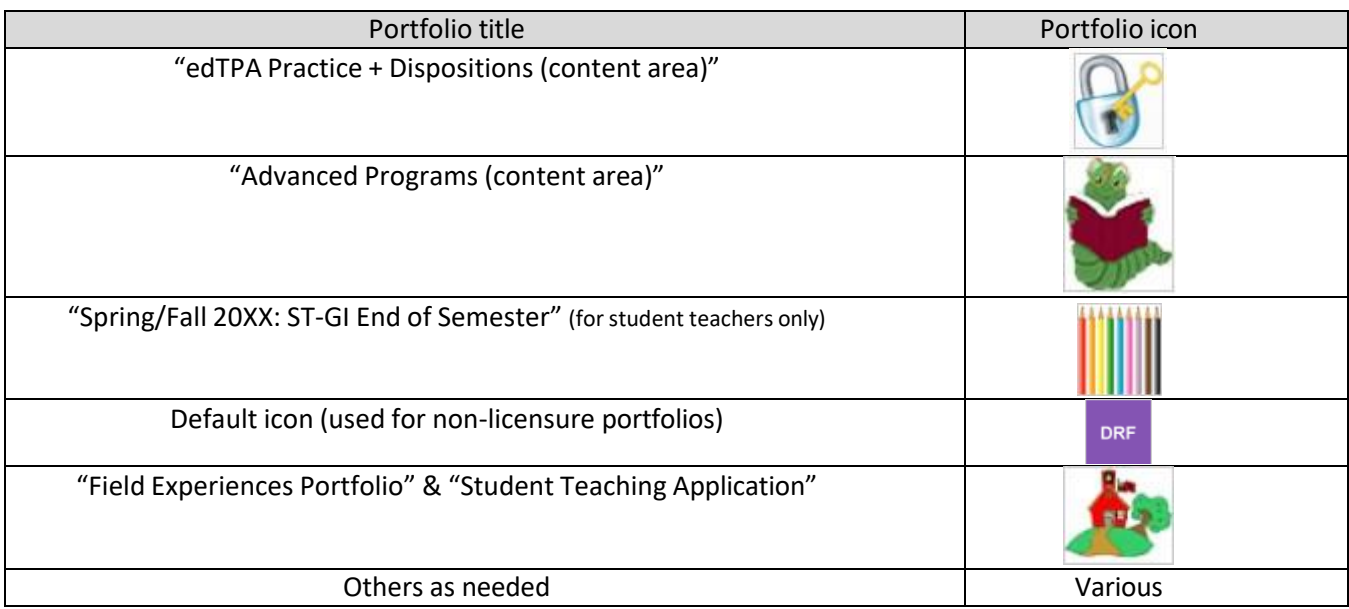

### **How to Access Student Work**

#### **There are TWO ways that you may access student work.**

<span id="page-5-1"></span><span id="page-5-0"></span>**#1 - The first is the easiest & fastest way for evaluating multiple students. You should use this option when you are grading multiple assignments; OR have multiple students and/or have students who are in different portfolios.**

**1.** From the home screen, click on the 'evaluation required' button. (**Note**: student work that has been evaluated by you, but NOT yet released to the author will appear in the 'awaiting release' button. If this button is having a  $1+$ , please go in and ensure you release ALL evaluations, and please ensure this is reviewed and completed *every semester*!)

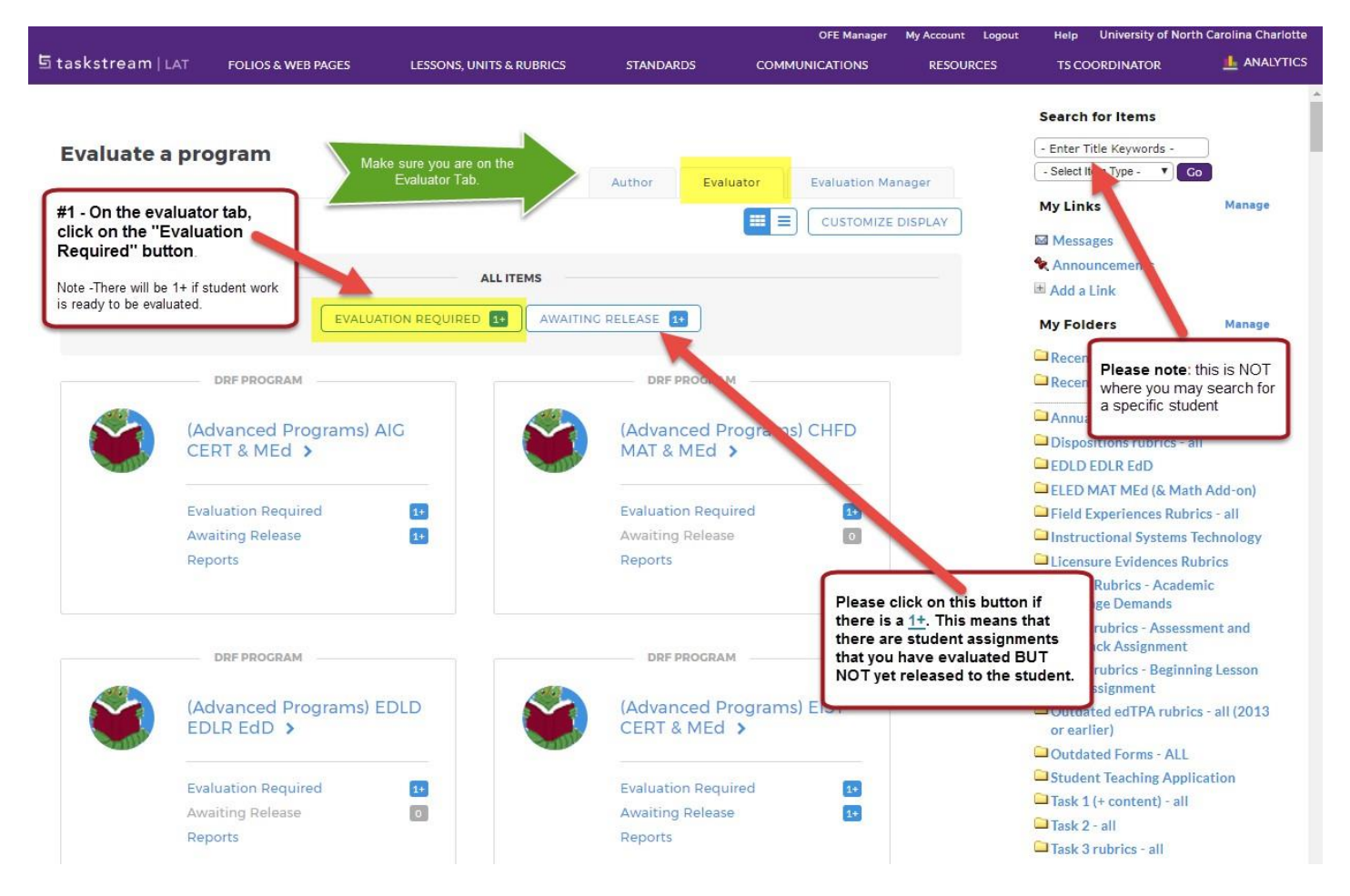

**2.** On the next screen, you will be able to either search for an individual student OR select one or all of the portfolios you are an evaluator for. (Portfolios which have items requiring your evaluation with have an exclamation point (!) next to the name.) Click **Continue.**

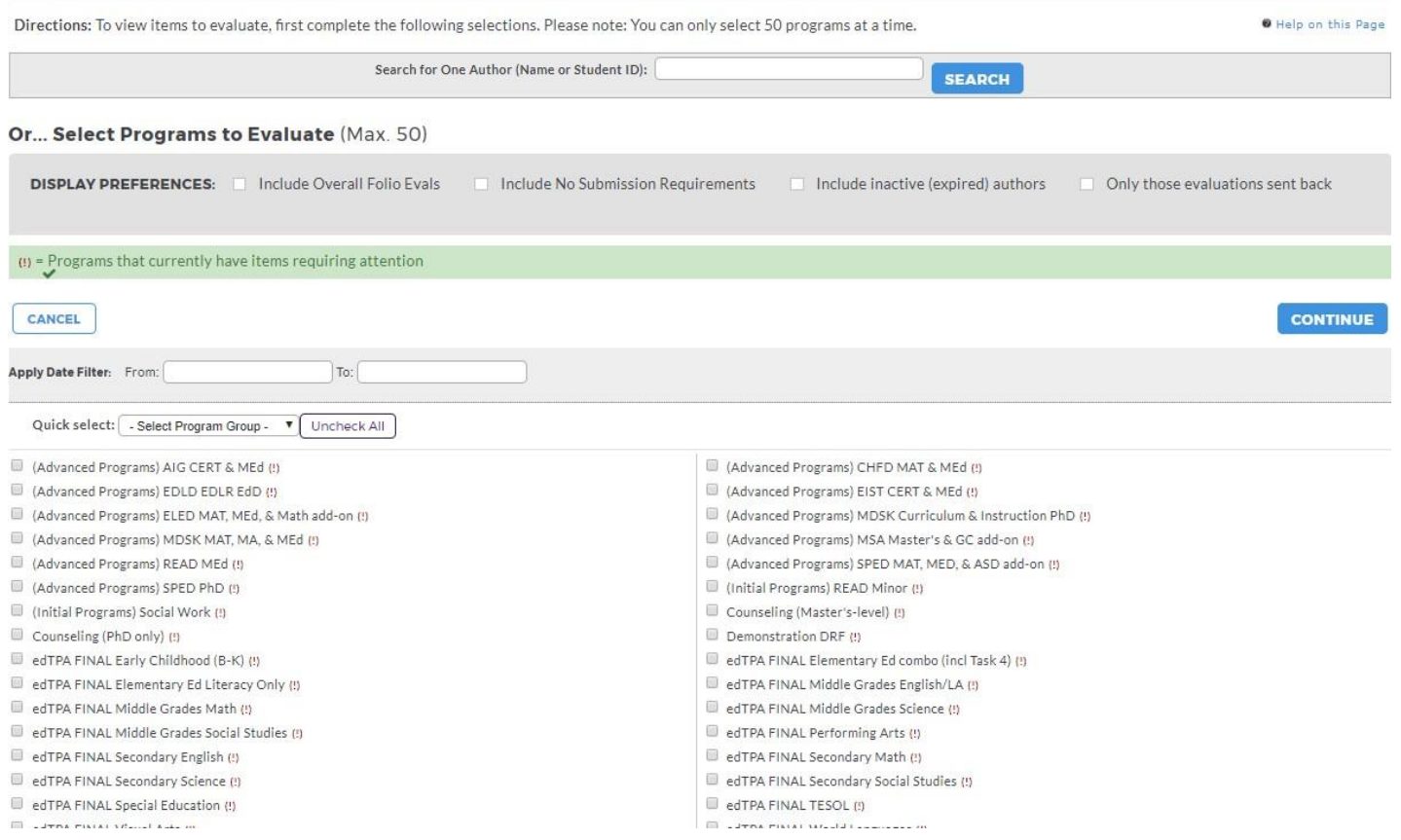

**3.** The following screen will show all the students who have work submitted to you for evaluation. To access the work that has been submitted, click **Evaluate**. **In order to see submissions, student MUST select you as the evaluator. You will not see a submission until the student has selected and submitted the work to you.** 

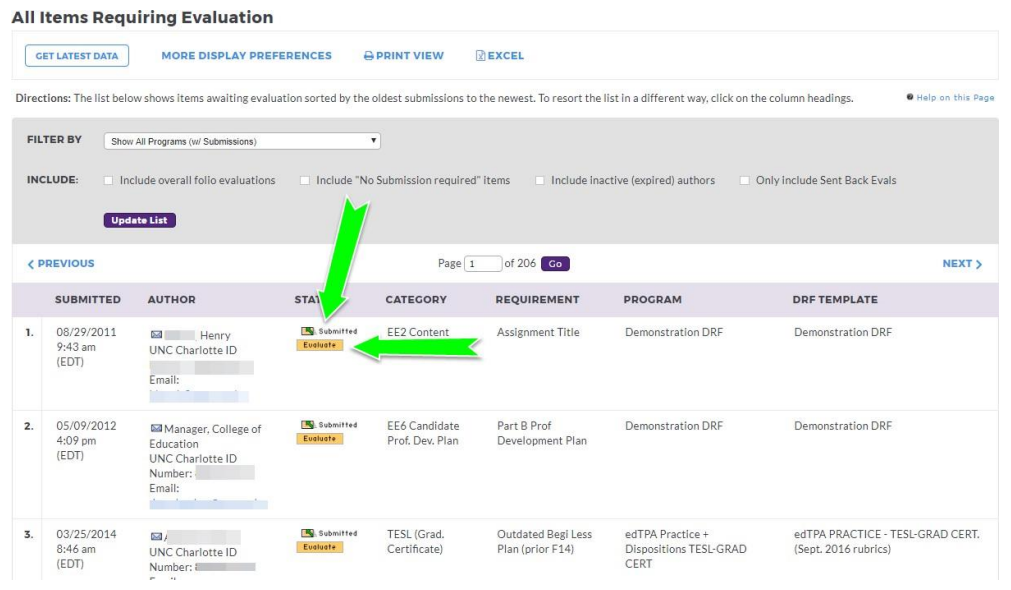

**Display Preferences** 

- **4.** To access the work, you can do one of the following depending on the type of submission completed.
	- A. To view an attachment, click on the attachment directly:

Template: Annual Faculty Report: April 16,2016-Dec 31,2017

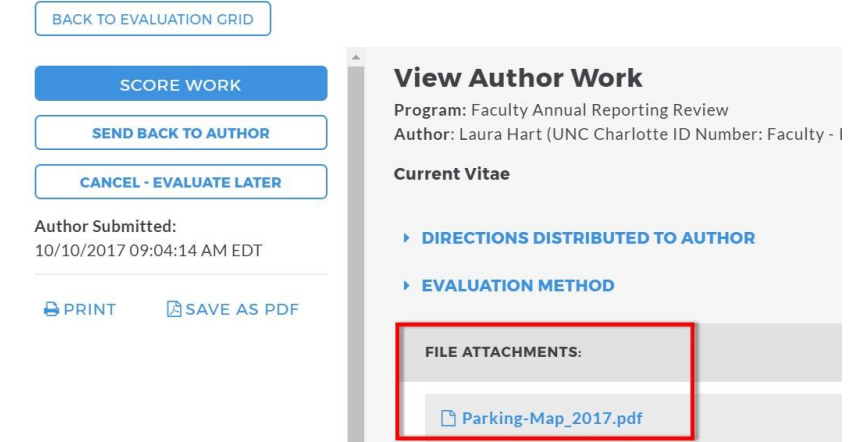

B. To view a form, click "Open Below" or "Open Full Size" if you want the response to open in a separate window. Note you can also export the form responses in Word if you wish. (*MAKE SURE YOUR POP UPS ARE NOT BLOCKED FOR TASK STREAM)*

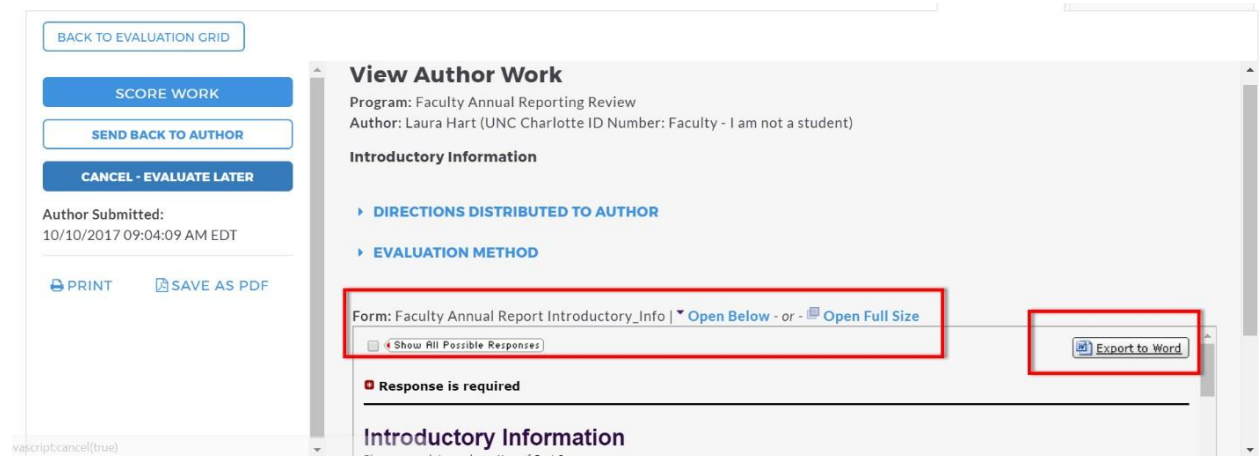

**5.** To Score the submissions, click the **Score Work** button. A pair of side-by-side pop-up windows open, one with the work submission on left and the second with the evaluation method on right. (*MAKE SURE YOUR POP UPS ARE NOT BLOCKED FOR TASK STREAM).*

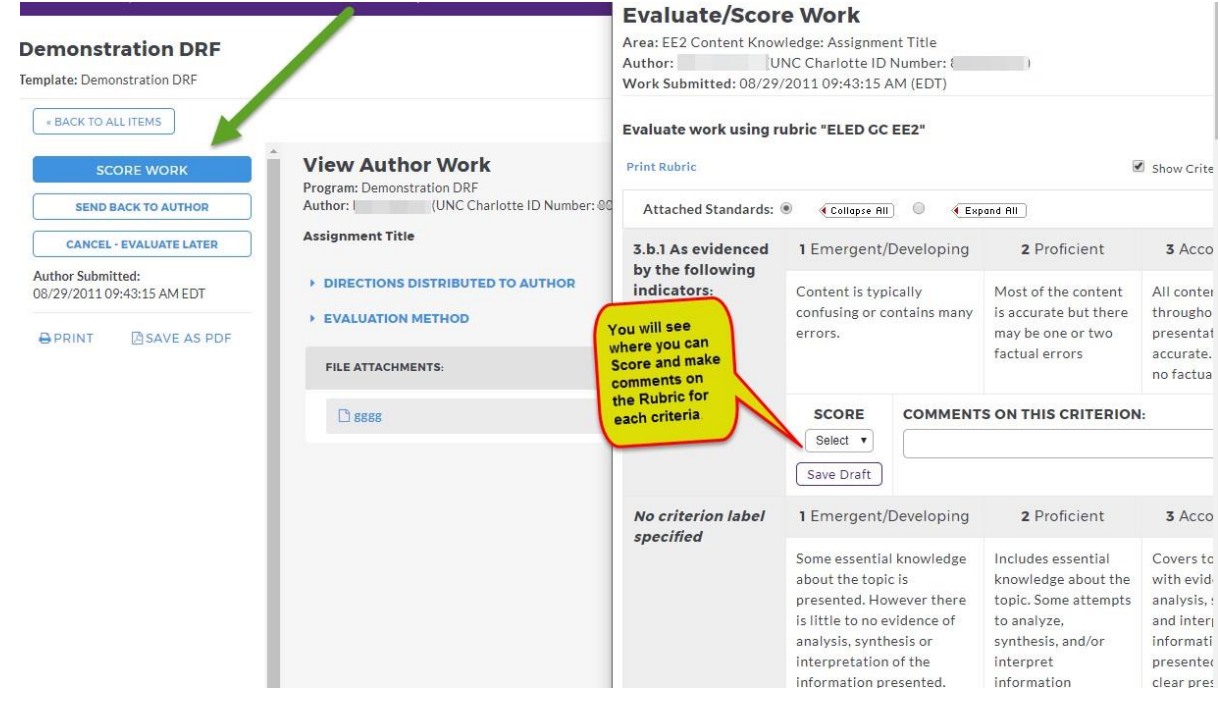

<span id="page-8-0"></span>**#2 – The second way to evaluate student work should be used if you are only evaluating assignments in one specific portfolio; OR if you need to search for one specific student's current (or previously evaluated) work.**

**1.** Click on the program you need to evaluate.

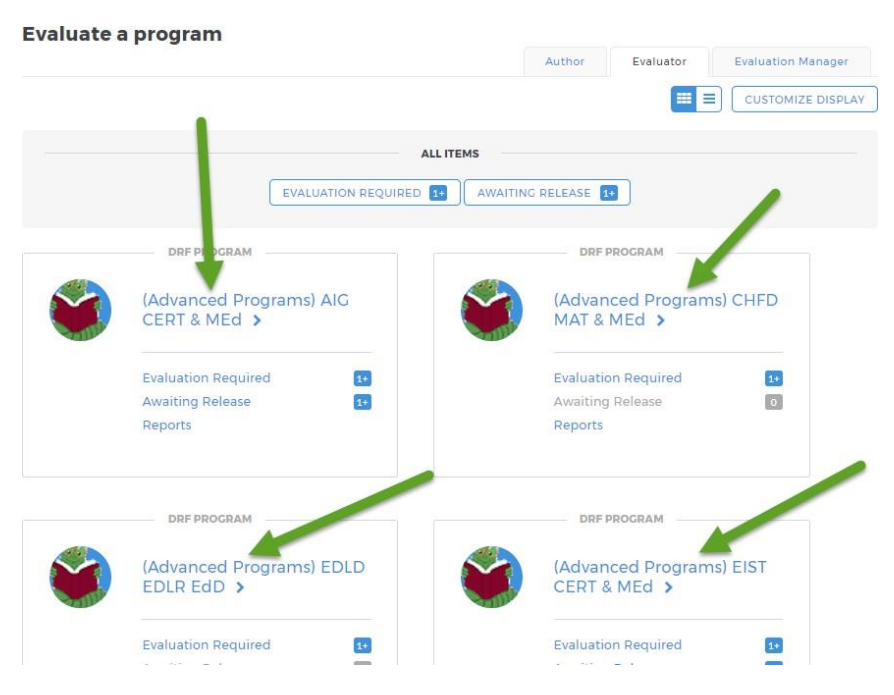

**2.** In the Evaluation area, to search for a particular author, type the first or last name in that field, and click **Search**.

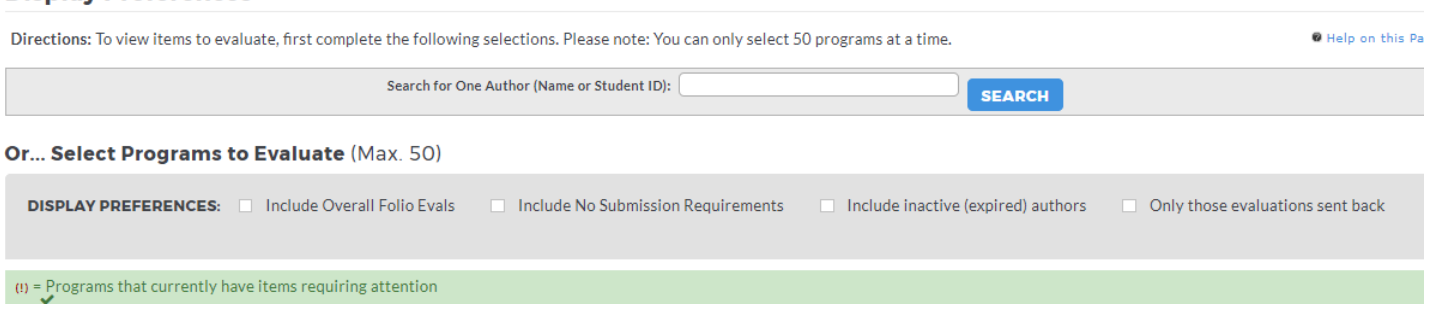

- **3.** You will be asked if you want to view all parts of the authors work. Select the pieces you want to see. Remember: not all faculty will have completed all pieces. Click **Continue**.
- **4.** You should see the student's name on the left along with purple buttons that say Evaluate. You will click on the buttons to begin a review of the submission.

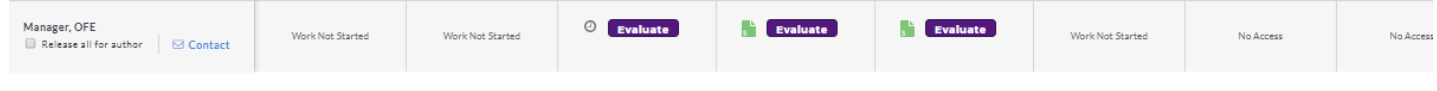

**5.** To access the work, you can do one of the following depending on the type of submission completed.

#### C. To view an attachment, click on the attachment directly:

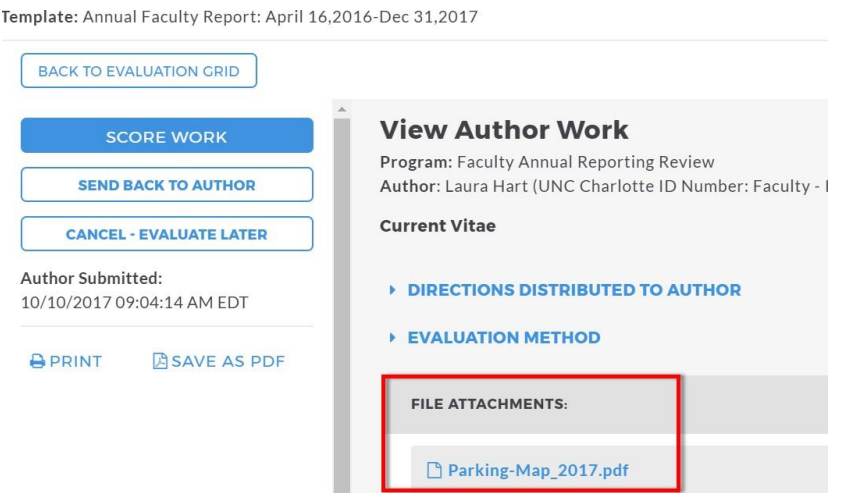

D. To view a form, click "Open Below" or "Open Full Size" if you want the response to open in a separate window. Note you can also export the form responses in Word if you wish. (*MAKE SURE YOUR POP UPS ARE NOT BLOCKED FOR TASK STREAM)*

**Display Preferences** 

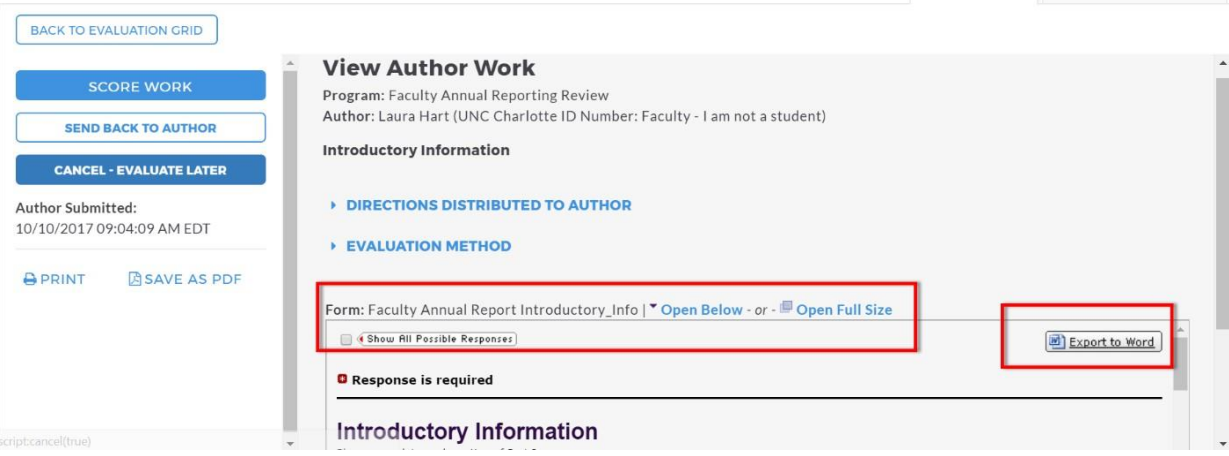

**6.** To Score the submissions, click the **Score Work** button. A pair of side-by-side pop-up windows open, one with the work submission on left and the second with the evaluation method on right. (*MAKE SURE YOUR POP UPS ARE NOT BLOCKED FOR TASK STREAM).*

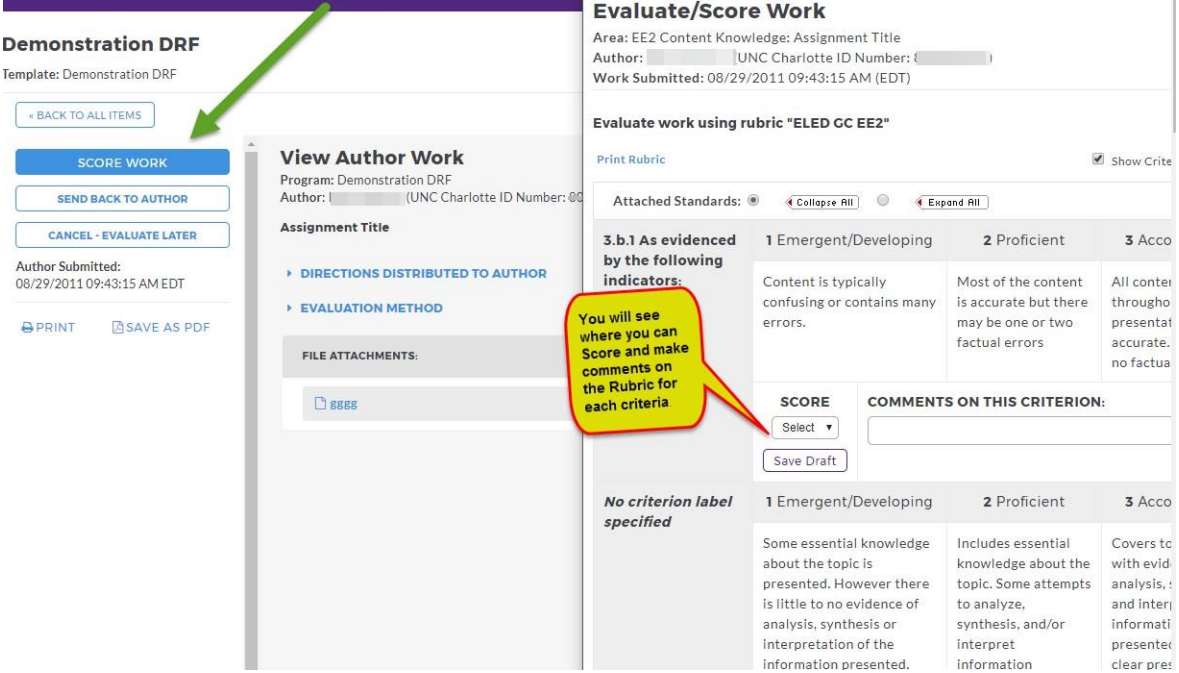

### **How to use the Rubrics:**

<span id="page-11-0"></span>**7.** Depending what you are evaluating, your evaluation type will differ:

The UNCC COED uses 2 different evaluation types: the **met/not** met method, and **evaluate with a rubric** method.

#### **How to Use the** *Met/Not Met* **Method**

Select whether or not the student has completed the assignment as described.

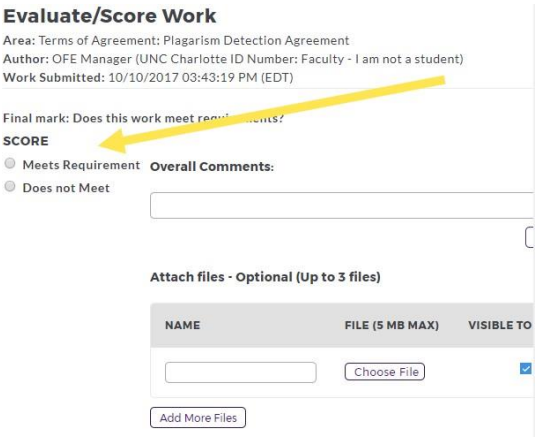

#### **How to Use the** *Rubric* **Method:**

For each Rubric Criterion, enter the appropriate score. Select SCORE, and indicate the correct score. Please make sure to follow the rating scale for that particular rubric.

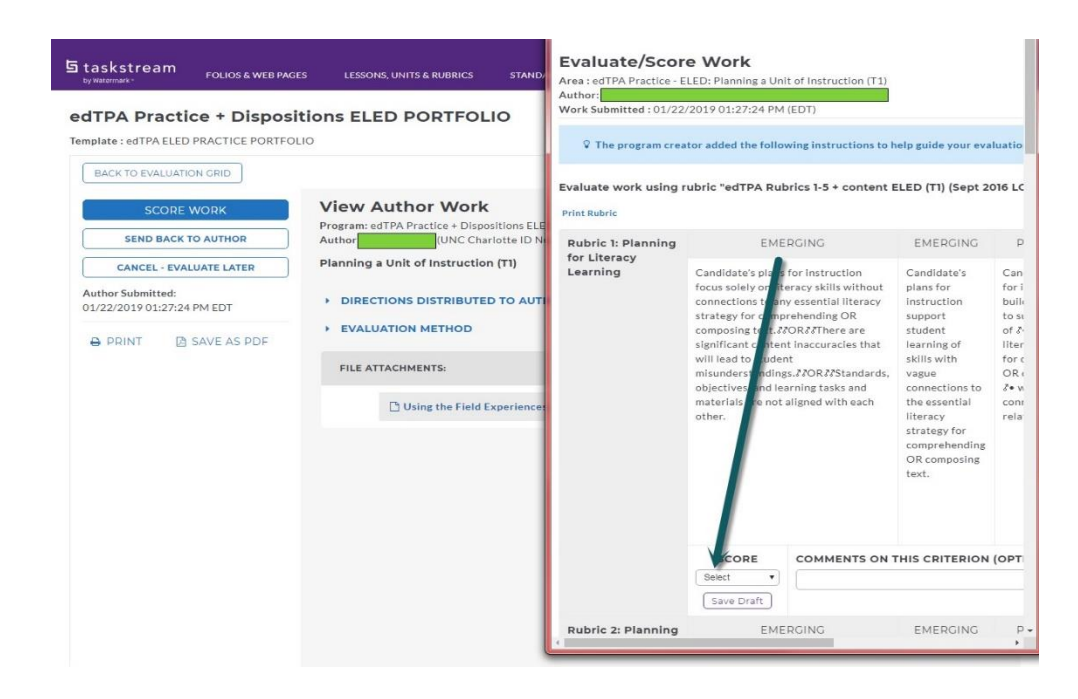

### **Submitting an Evaluation**

<span id="page-12-0"></span>**For all evaluations**, from the bottom of the page select one of the three Next Steps. **It is highly recommended that all evaluatorsselect "Record as final and release evaluation to author now."** Click **Submit EvaluationNow**.

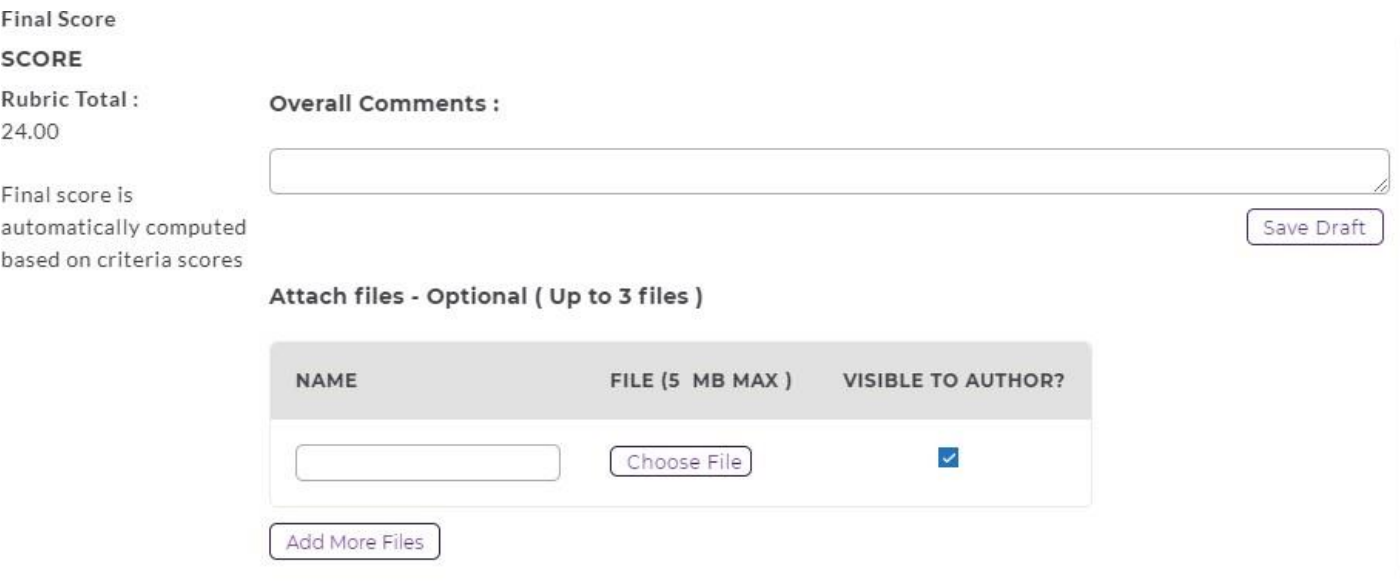

#### **Next Steps**

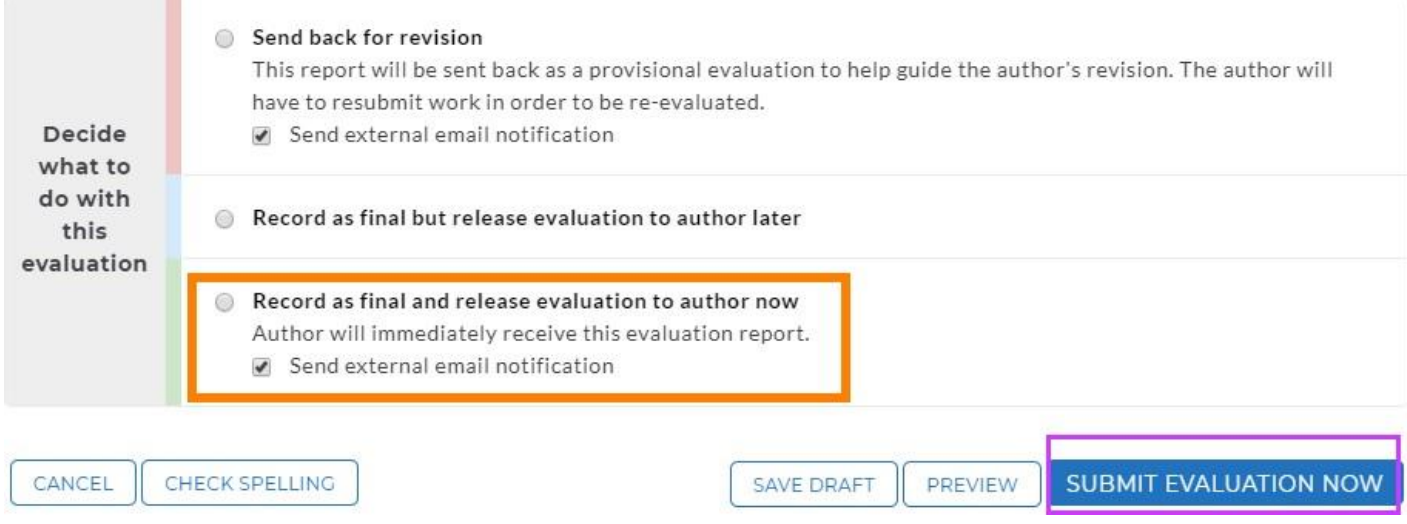

### **Send Back to Student for Revision**

<span id="page-13-0"></span>1. At the Evaluation Screen, you will select the Send Back for Revision. Make sure to check the Send external email notification to the student. You can provide overall comments to the student before submitting.

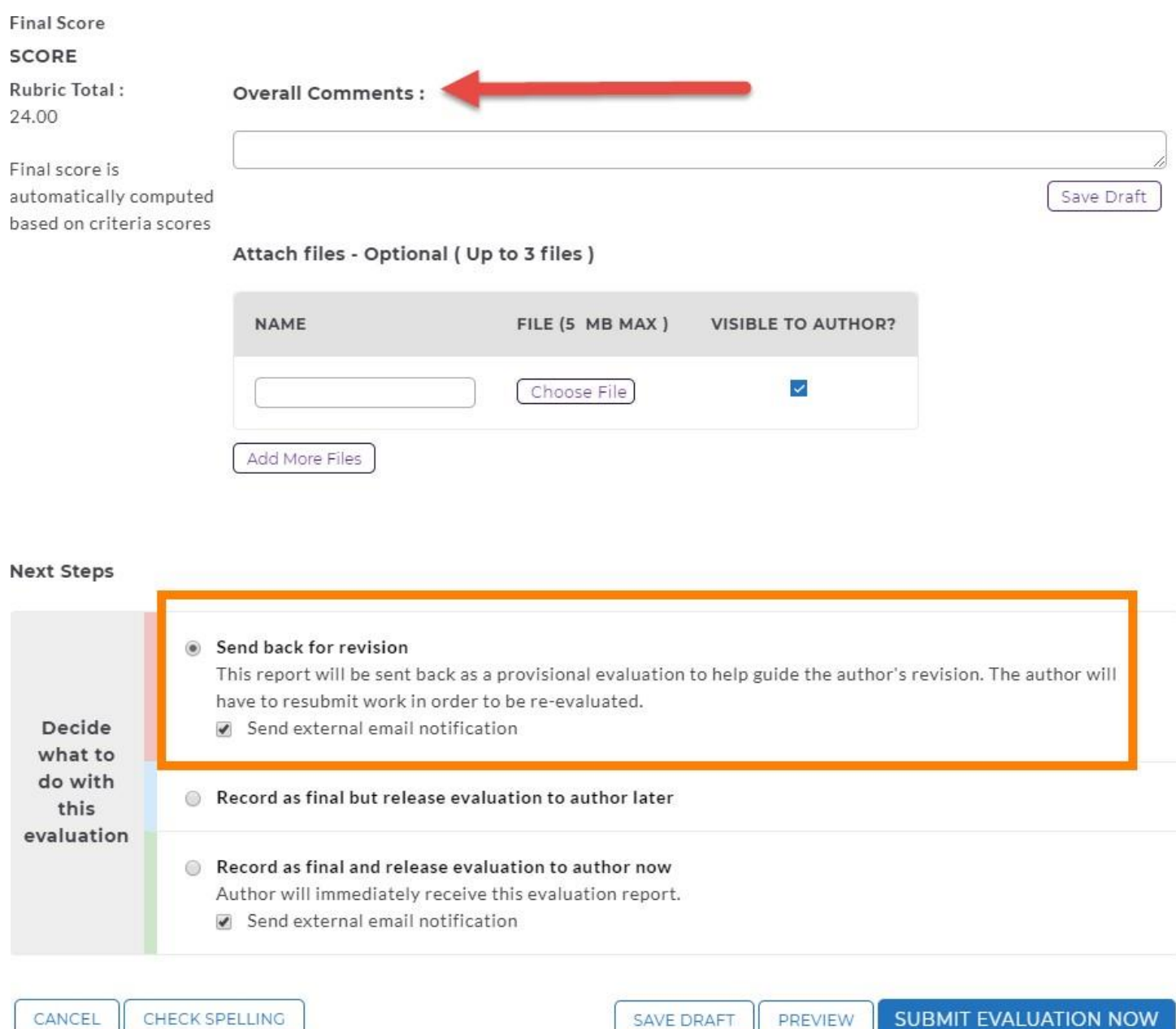

### **Cancelling an Evaluation in Progress**

- <span id="page-14-0"></span>1. Evaluators can cancel an evaluation that is in progress by clicking the name of the portfolio in which they wish to cancel an evaluation. He or she should then choose the filter for the appropriate requirements and select Show everyone - all items (do not filter).
- 2. For work submissions where an evaluation is in progress, a clock icon will appear next to Evaluate Button.

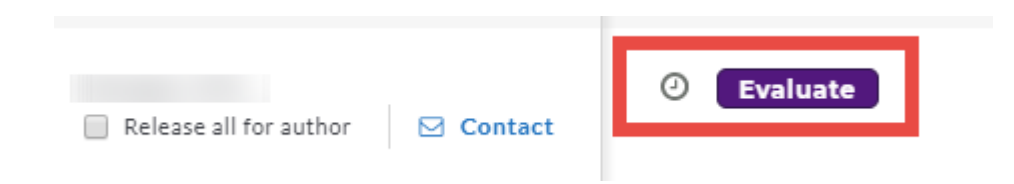

3. The Evaluator should click the Evaluate Button, then click the Cancel Evaluation button in the upper-left hand corner of the screen.

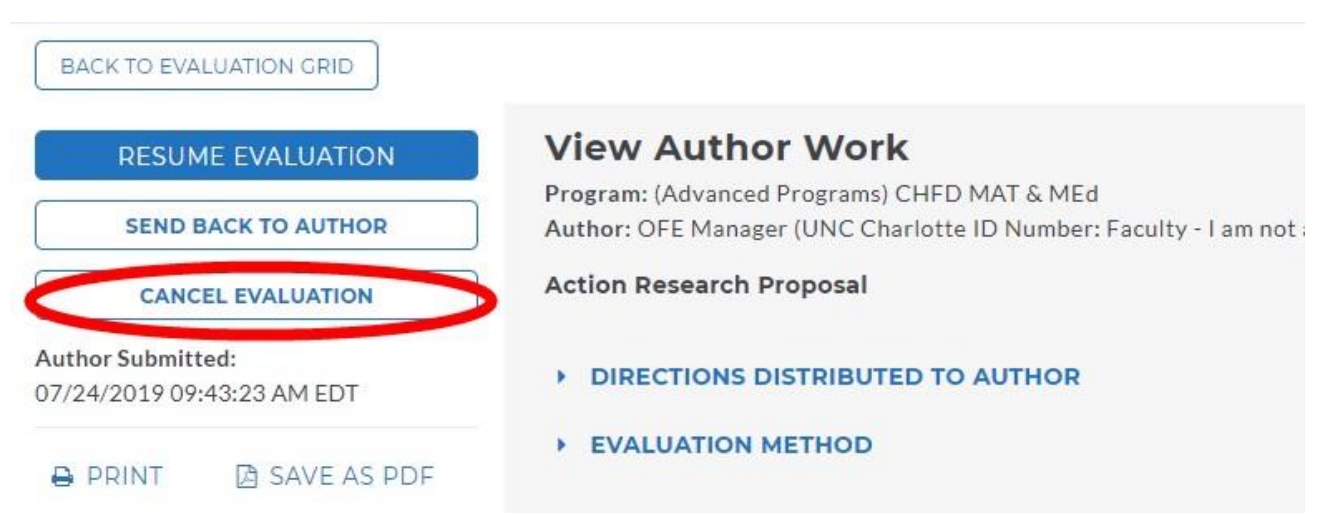

4. The student will now be able to cancel the work submission and edit their work. In the Work tab of their DRF, the student should go to the requirement they need to edit and click the Cancel Submission button in the upper-right area of the page. Canceling the submission will unlock the work and allow the student to make changes and corrections before submitting the work again.

**PLEASE NOTE:** If your evaluation has already been completed, only an evaluation manager will be able to cancel the evaluation. Send an email to **[coedassessment@uncc.edu](mailto:coedassessment@uncc.edu)** with the name of the student and assignment that you wish to cancel an evaluation.

### **Evaluating Dispositions**

#### <span id="page-15-0"></span>**Evaluating the Dispositions Portfolio for Course Instructorsin all Programs**

*Note: these directions are tailored to evaluating Dispositions assessments. The steps are the same for completing all Taskstream evaluations.*

Remember: You have two methods to access student submissions in order to evaluate:

- Use [Evaluation](#page-5-1) Shortcuts **OR**
- View and Evaluate by [Program](#page-8-0)  $\mathbb B$  this is a listing of all the portfolios (DRFs) our students are enrolled in that you have been given access to. You will have to select a portfolio (DRF) to evaluate

**Step 1:** After you click the **Evaluate** button, you will see the evaluation screen for one of these types of dispositions.

**Dispositions Self-Assessment 1** is the entry dispositions where the student completes a self-assessment and the instructor indicates as **met or not met** in evaluation.

**Dispos Self Assess 2 + Instruct Eval** is the mid-point disposition where the student completes a selfassessment and the instructor completes a **numeric evaluation**.

**Exit Survey & Program Exit Dispo** is the final disposition where the student completes an exit survey with an affirmation to commit to continue display of professional disposition. This is a **met or not met** evaluation.

(**ADVANCE Programs ONLY**)

**Step 2:** Complete the evaluation based on the criteria provided. You will see the evaluation method and the option to open the student's responses from the self-assessment. Click on Score Work to begin evaluation.

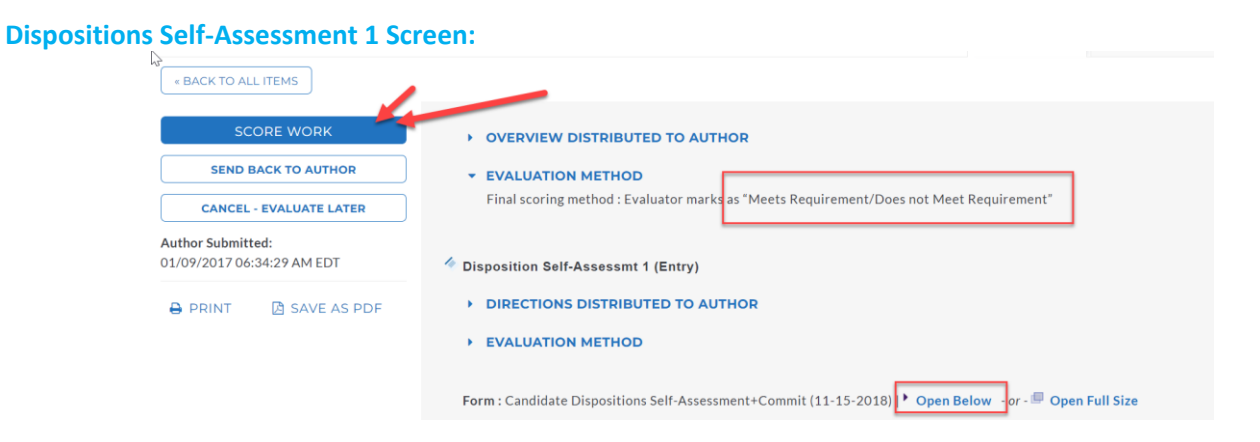

#### **Dispos Self Assess 2 + Instruct Eval (midpoint) Screen:**

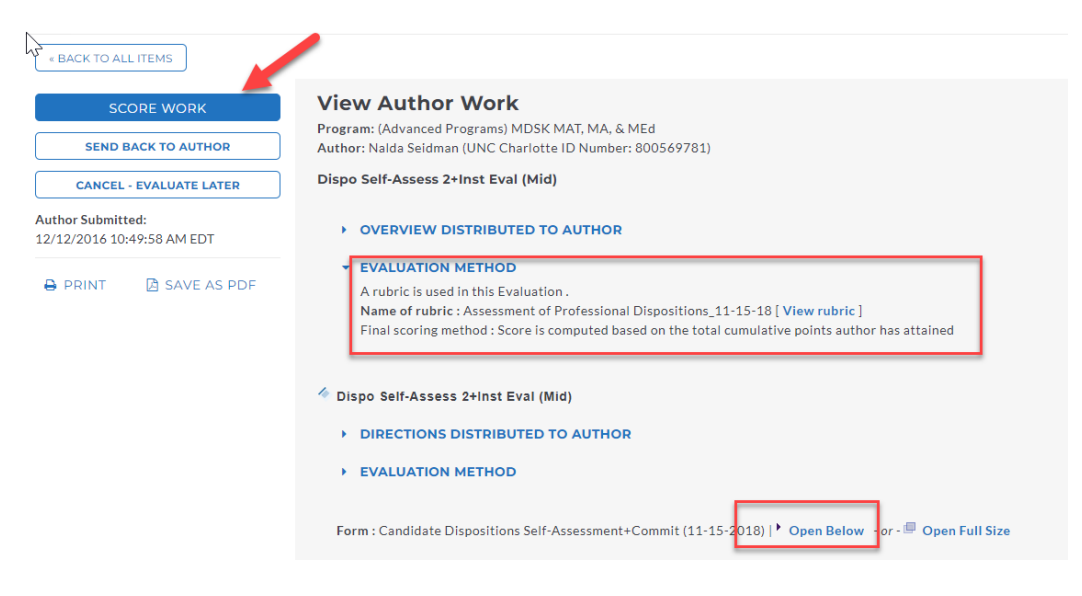

#### **Exit Survey & Program Exit Dispo (advanced programs only) Screen:**

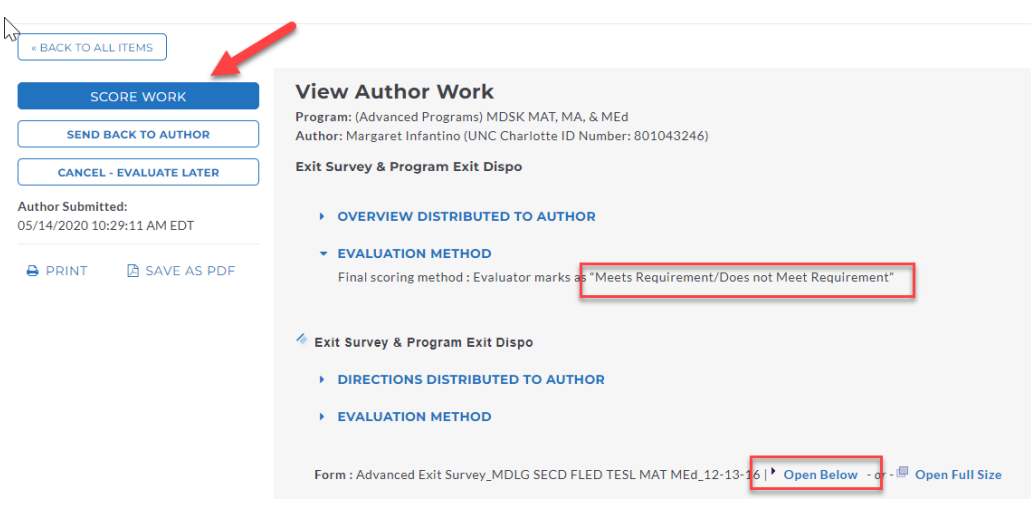

If you have disabled your pop-up blocker, a pop up will open in your computer window. Click okay. The evaluation screen will appear.

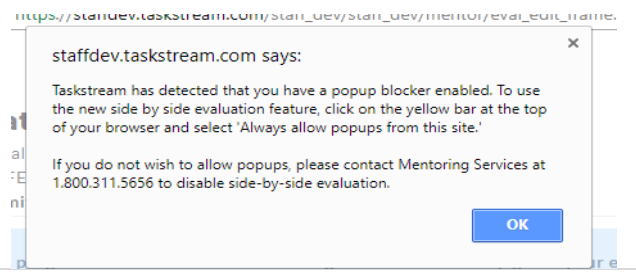

**Step 3:** You will enter the score based on the evaluation method.

#### **Met/Not Met – Click on one of the two.**

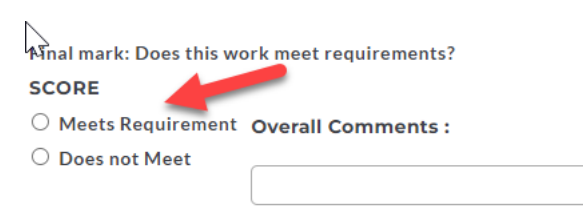

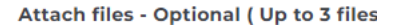

#### **Scoring Disposition Rubric – Click on the score for each criterion. A total score will populate at the end.**

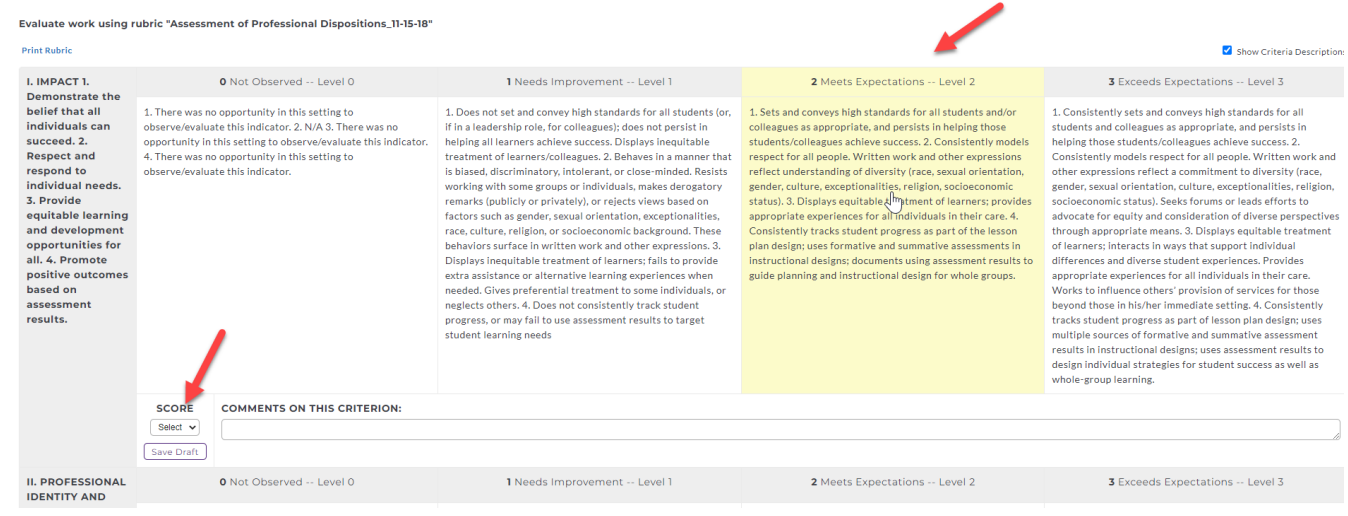

#### **Step 4:**

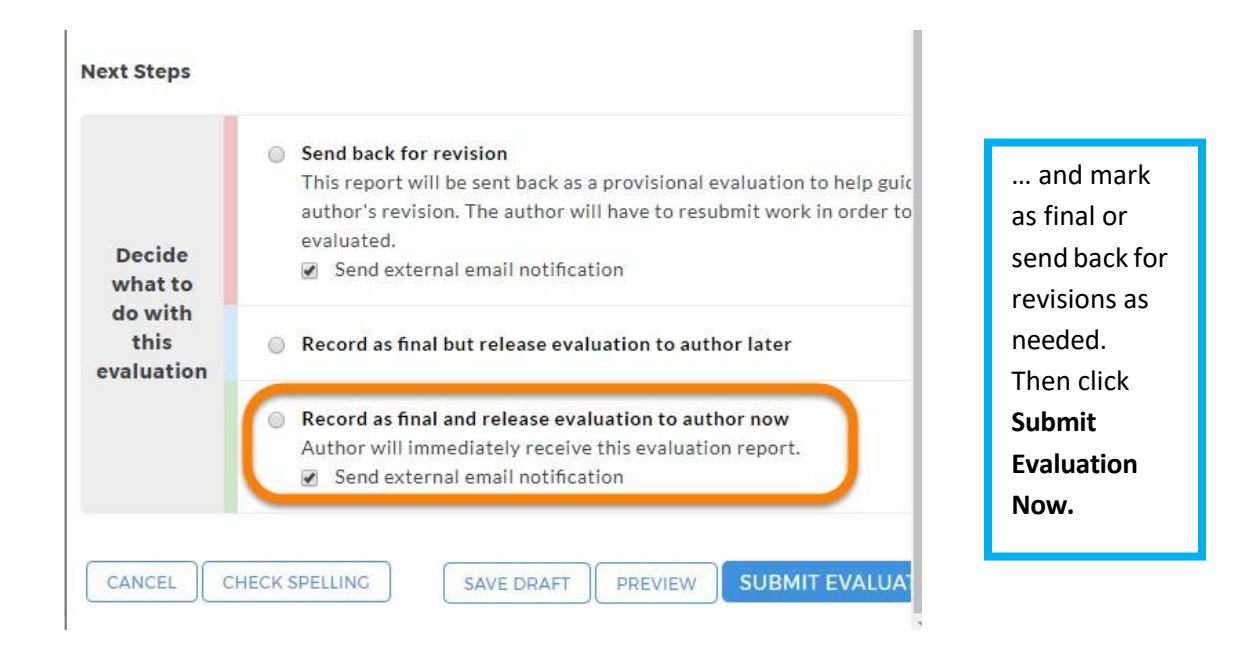

### **Field Experiences Portfolio**

<span id="page-18-0"></span>**NOTE: All candidates in an initial teacher education program who are taking courses with clinical/field experiences component will need to upload and submit their attendance logs (along with YLI checklists and/or any other similar documentation) to the Field Experiences portfolio in Taskstream.**

**Step 1: Log into Taskstream.uncc.edu**

**Step 2: Make sure you are on the Evaluator Tab.**

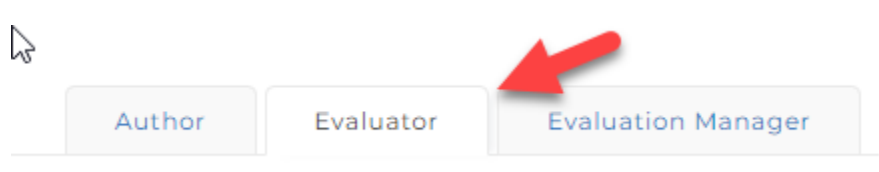

**Step 3: Click on the Field Experiences portfolio.**

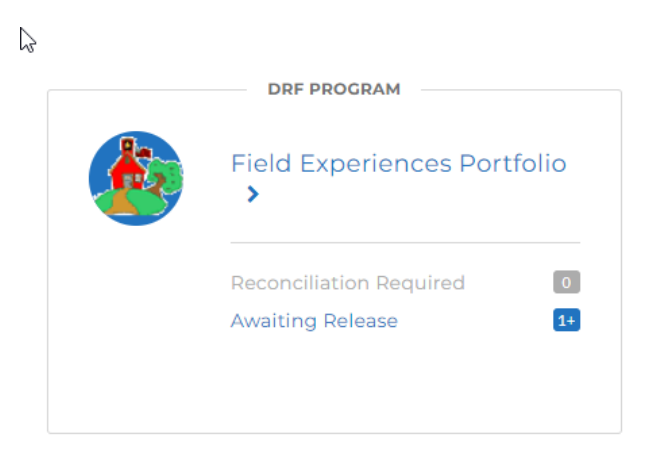

**Step 4: You can search student name or search multiple people. You can search by name or id number. Click Continue.** 

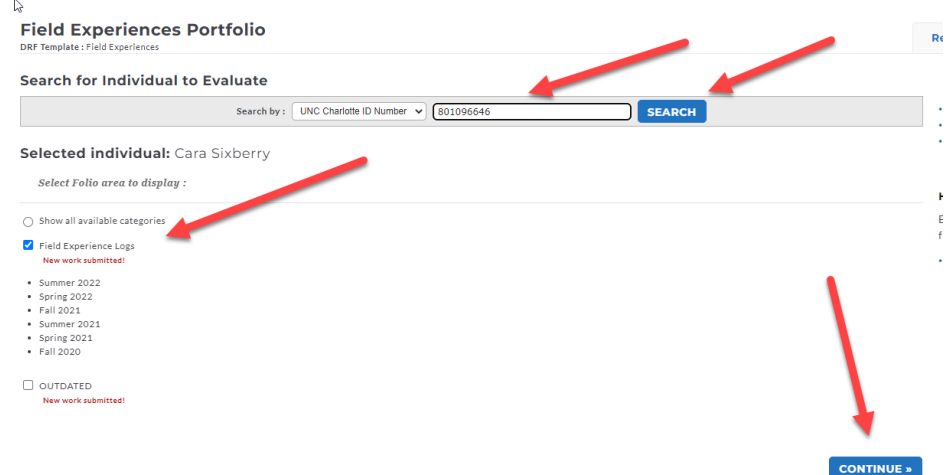

**Step 5: You will see a list of students in the Evaluation Grid or just the student you searched.**

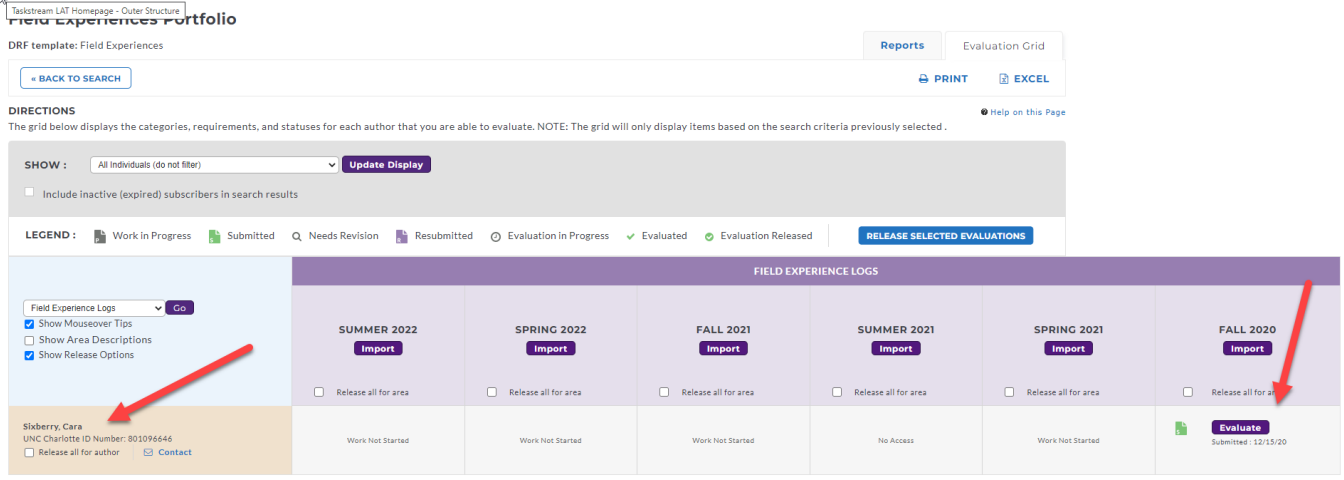

**Step 6: Decide which student you want to see work. Find the student's name and click on Evaluate.**

**Step 7: You willsee the following screen. Click on the File Attachments which will download so you can view the student's clinical documentation.** 

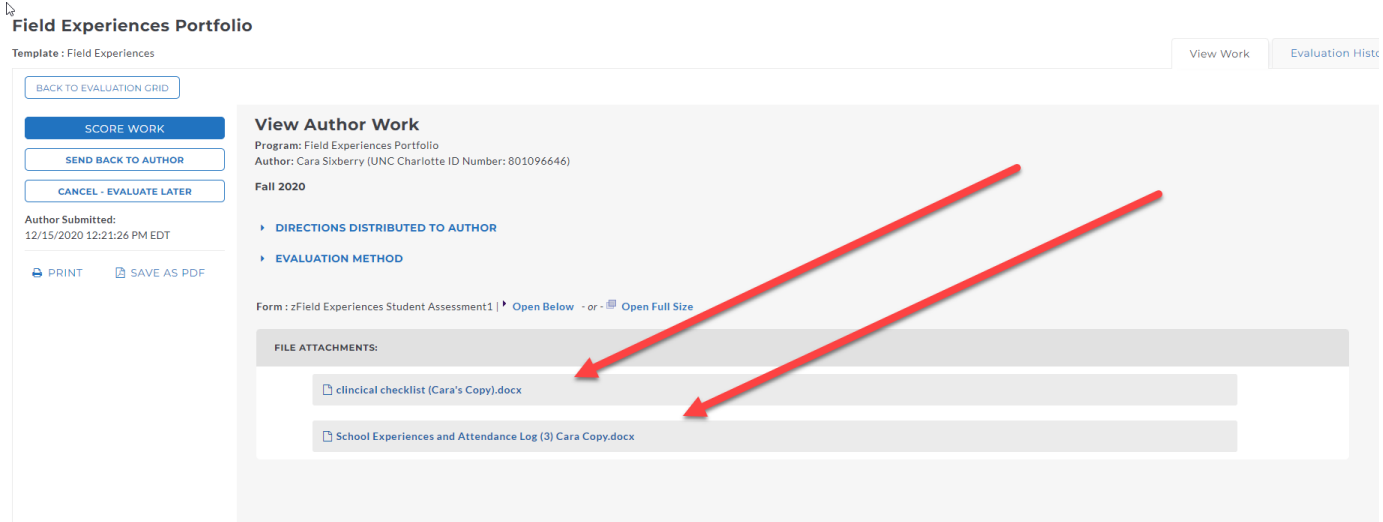

**Step 8: Once you are finished, click on the Back to Evaluation Grid button in the upper left corner. This will take you back to the student list on the evaluation grid.**

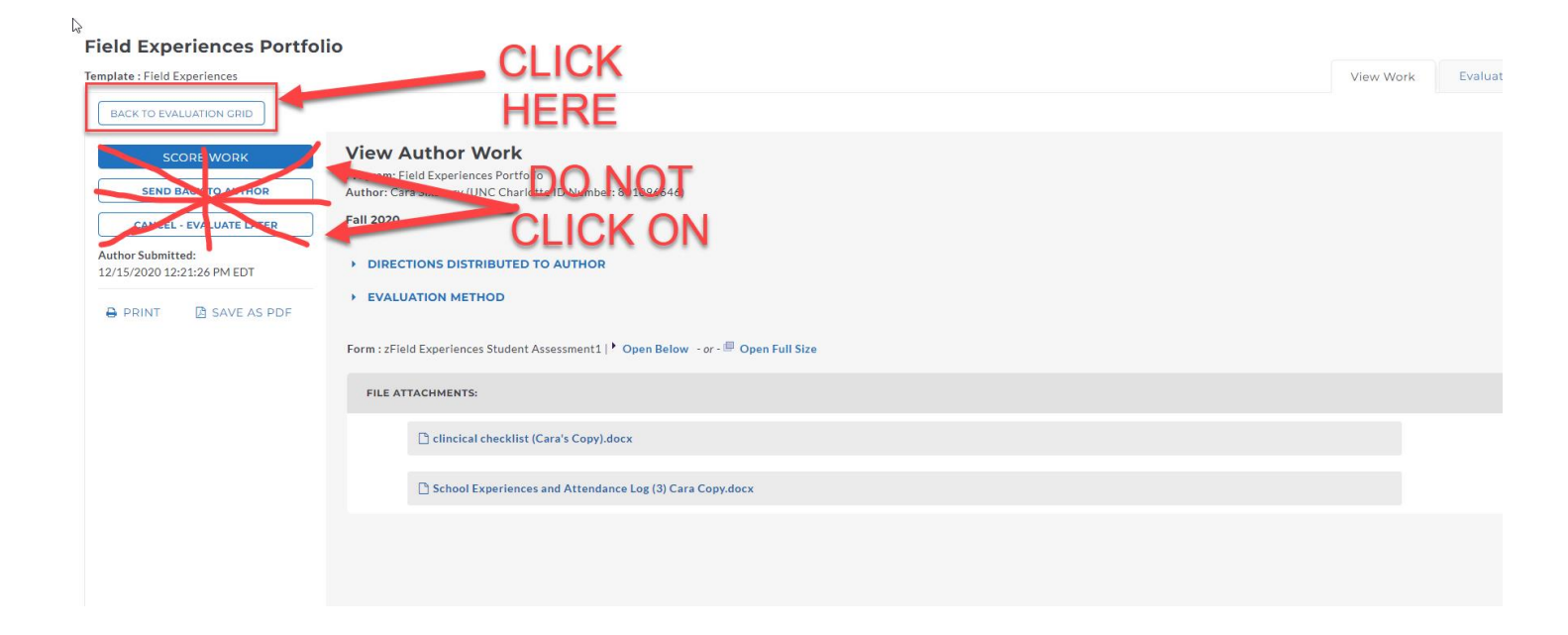

### <span id="page-21-0"></span>**Access Counseling MA Individual Clinical Logs and Complete a Faculty Sup Evaluation**

Step 1: Log into Taskstream.uncc.edu

Step 2: Make sure you are on the Evaluator Tab.

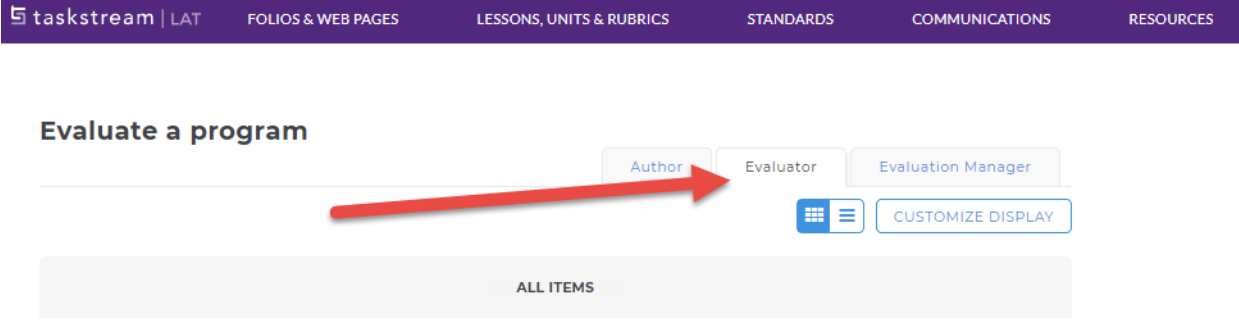

Step 3: Click on the Counseling (Master's level) portfolio or DRF Program.

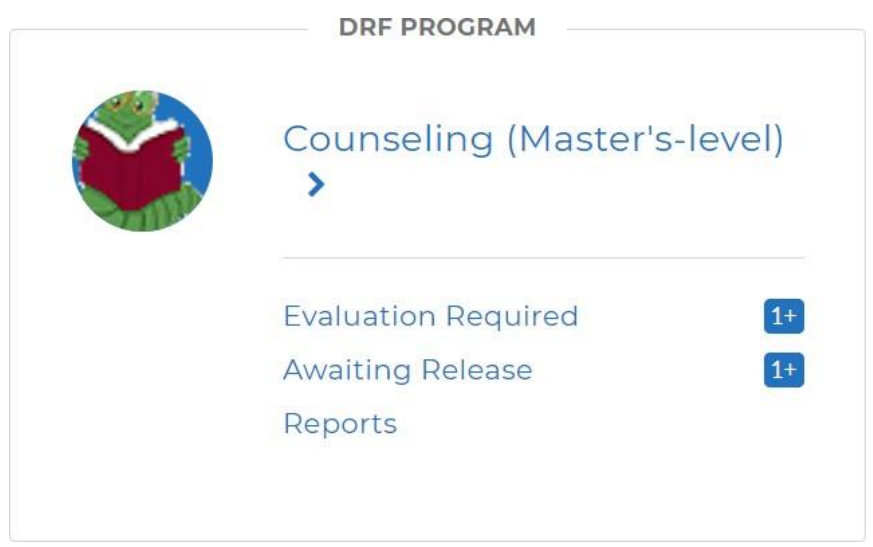

Step 4: You can search for an individual student or select your group. You will only see submissions for students that selected you as an evaluator.

#### **Counseling (Master's-level)**

DRF Template: Counseling (all Master's-level programs)

೪ You have new submissions

#### **Search for Individual to Evaluate**

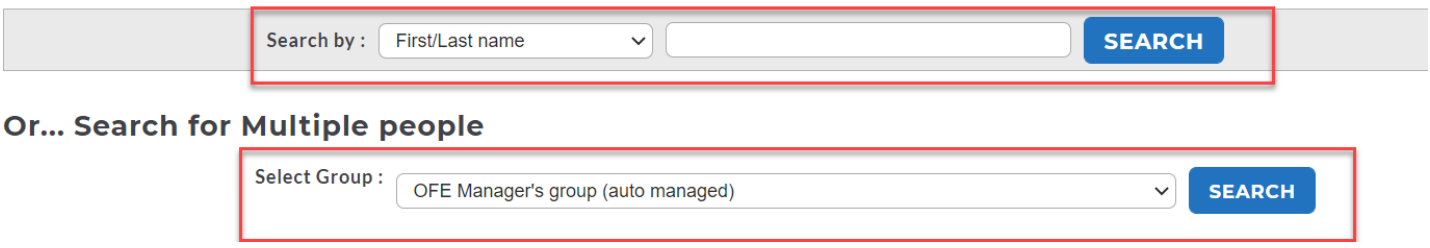

Step 5: Select the Assignments you want to see, All Individuals, and Activity within the last 6 months. Then click on Continue.

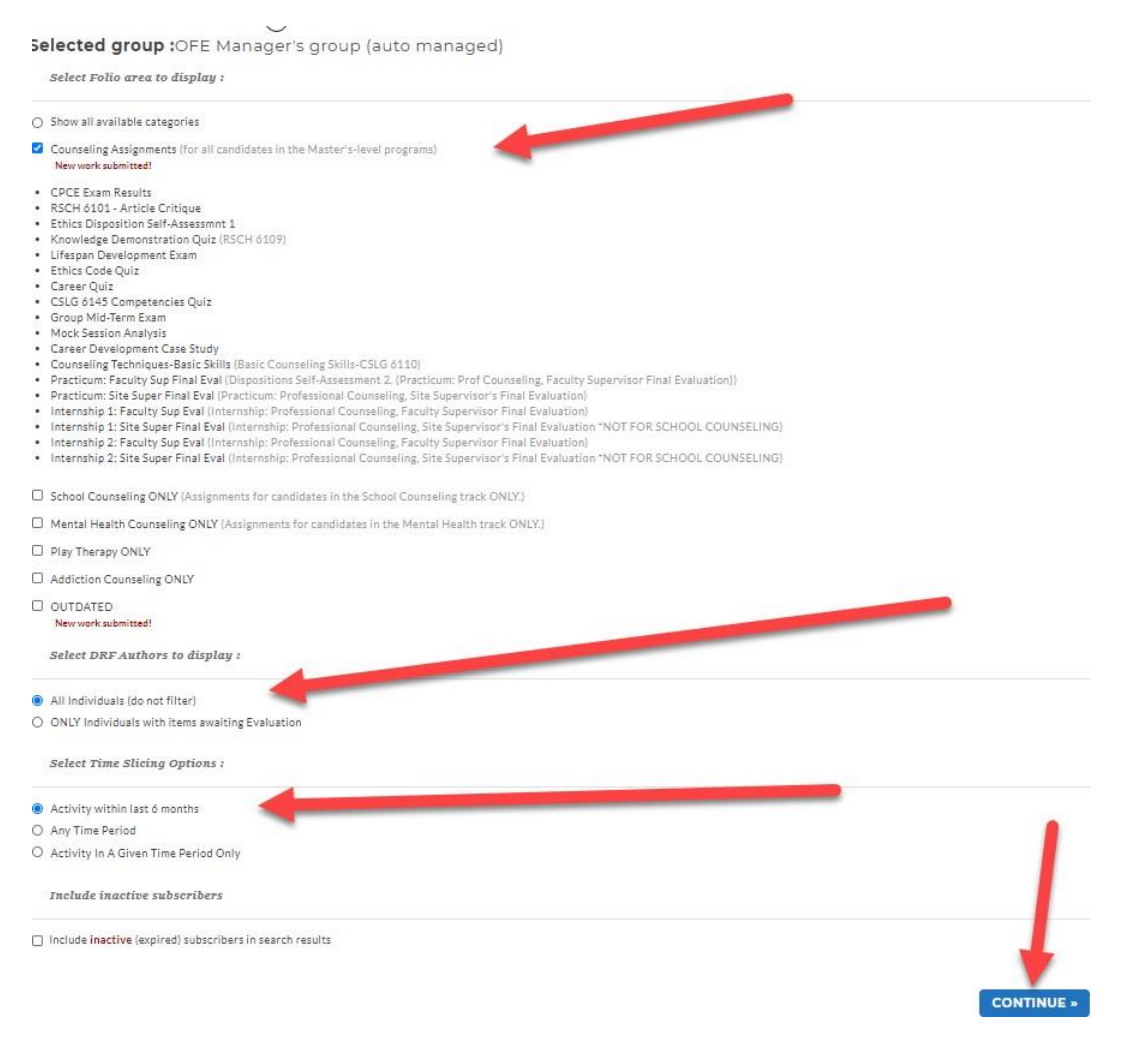

#### Step 6: You will see a list of students in the Evaluation Grid.

#### **DIRECTIONS**

The grid below displays the categories, requirements, and statuses for each author that you are able to evaluate

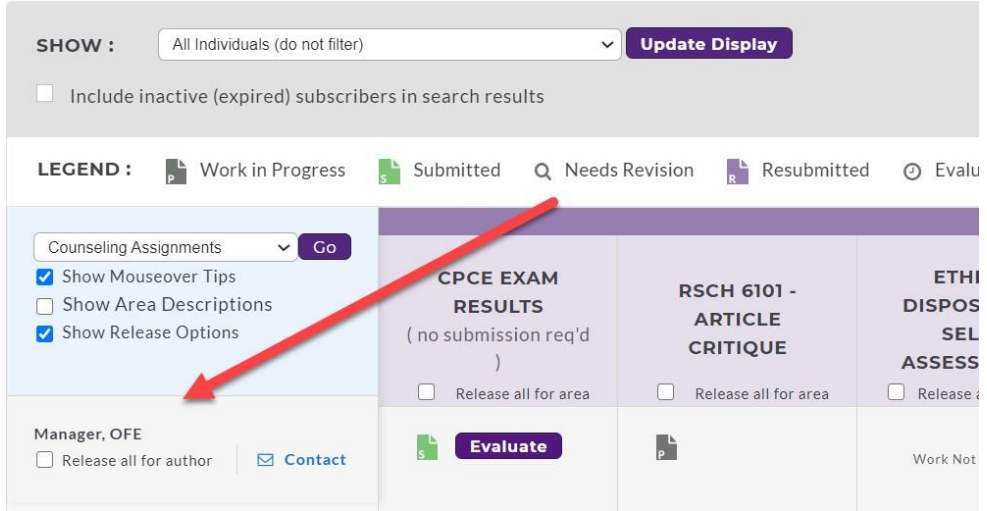

Step 7: Scroll over to the Practicum, Internship I or Internship II for Faculty Sup Eval that you will review or evaluate for the student.

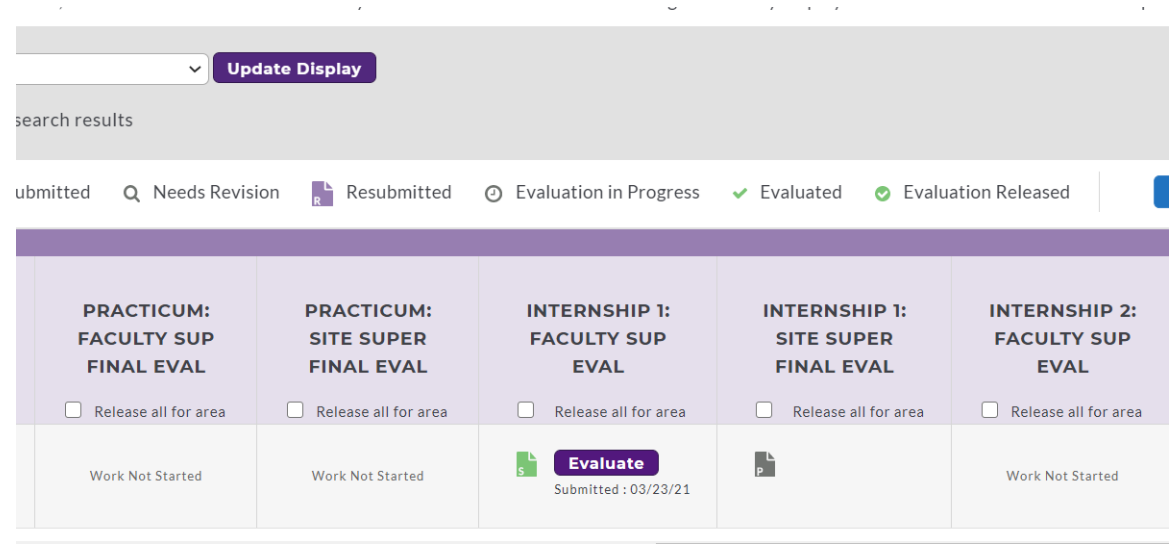

Step 8: Click on the purple Evaluate button.

#### Step 9: You will see a screen similar to below.

#### **Counseling (Master's-level)**

Template: Counseling (all Master's-level programs)

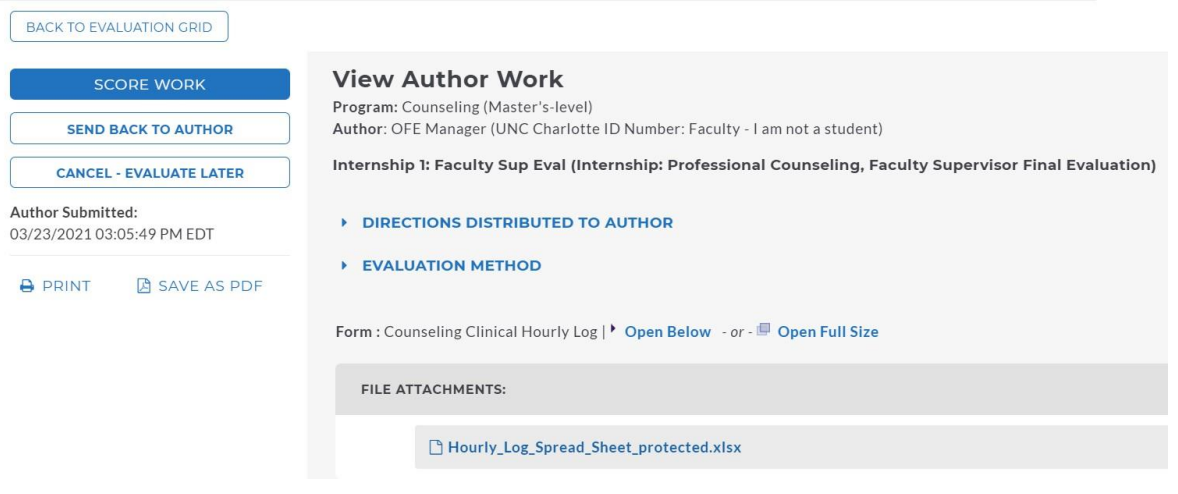

Step 10: Click on the Open Below to view the student's clinical log submission. You can scroll down to view the details and you can also export to Word.

View \

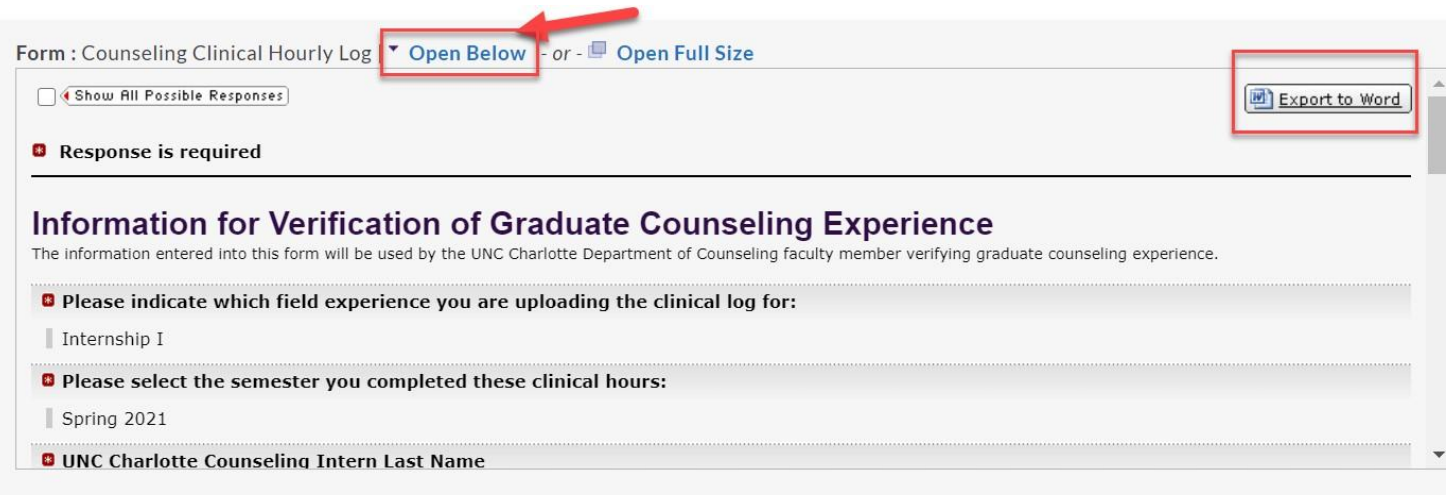

NOTE: To download the Hourly log Spreadsheet. You will click on the attachment under the File Attachments section under the Clinical Hourly Log form.

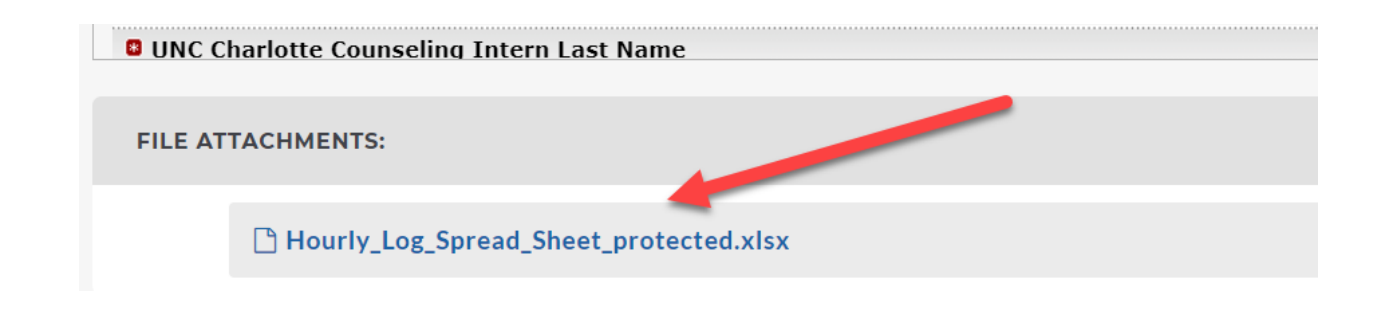

#### Step 11: If you are completing an evaluation, then you will click on the Score Work. If not, then go to Step 14.

#### **Counseling (Master's-level)**

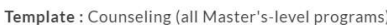

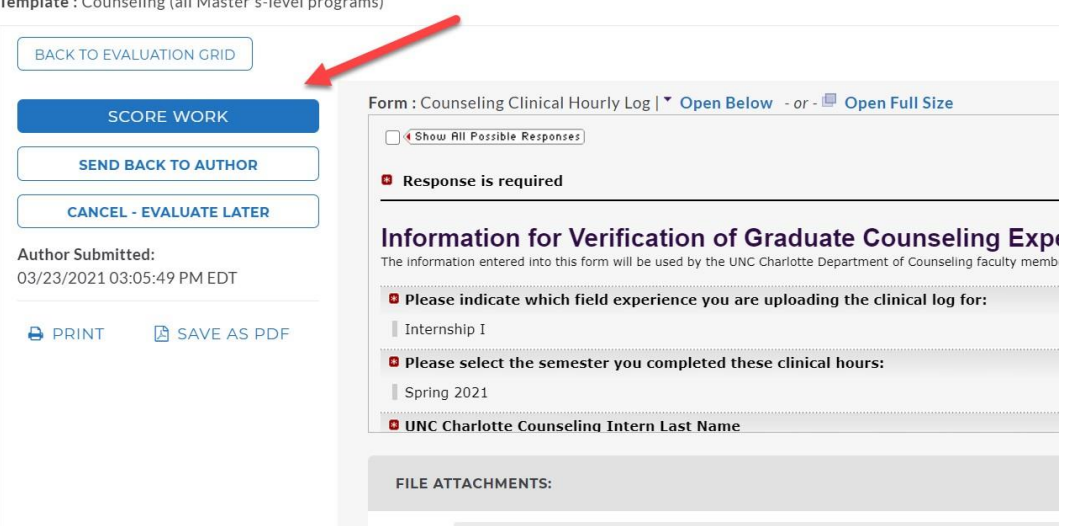

#### Step 12: Complete scoring the evaluation based on the rubric that pops up. You can either click on the score rating or select it from the Score drop down.

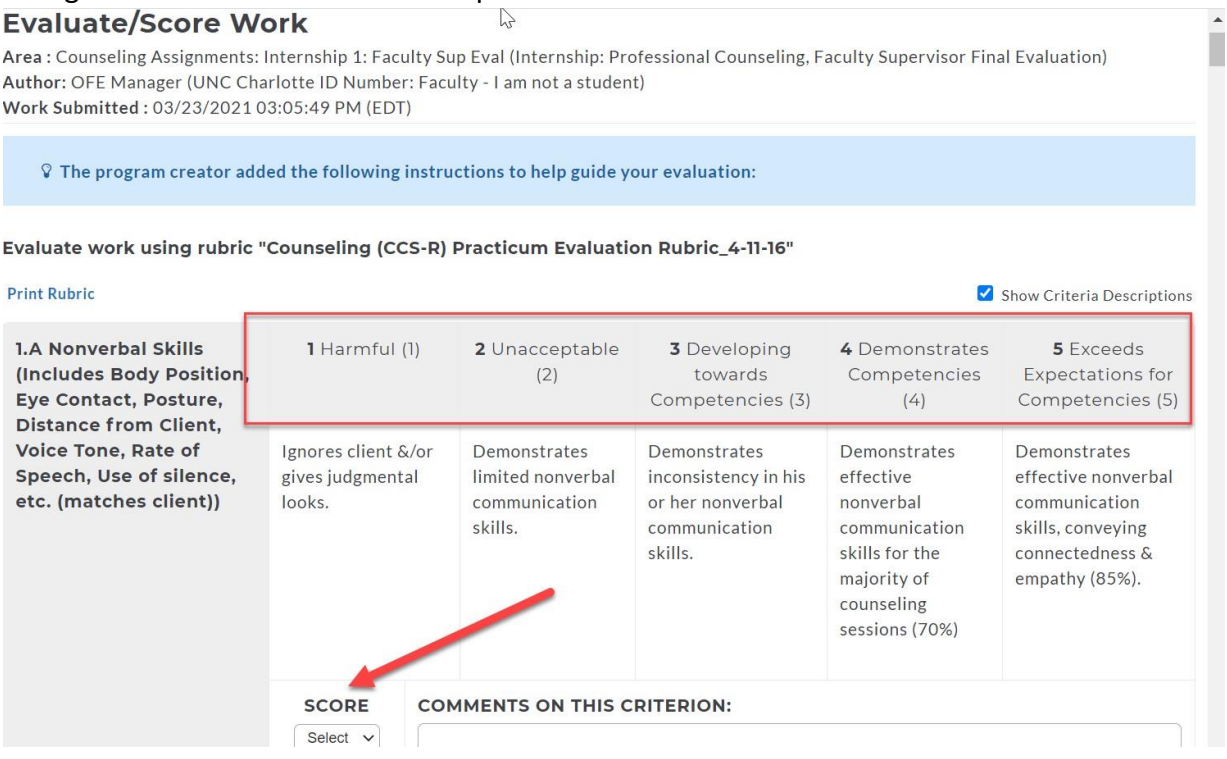

#### Step 13: Once you have scored all criterion and select on if you are releasing the score, click on Submit Evaluation Now.

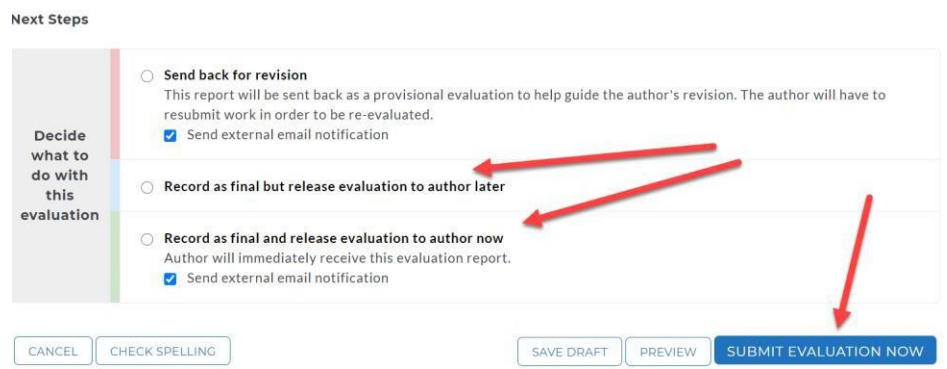

Step 14: If you are not completing an evaluation, then you will click on CANCEL-EVALUATE LATER button. This will take you back to the student list on the evaluation grid in Step 6.

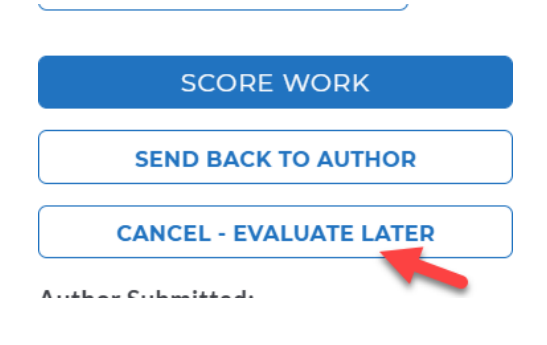

### <span id="page-28-0"></span>**Access & Complete Counseling MA Site Supervisor/Site Evaluation**

Step 1: Log into Taskstream.uncc.edu

Step 2: Make sure you are on the Evaluator Tab.

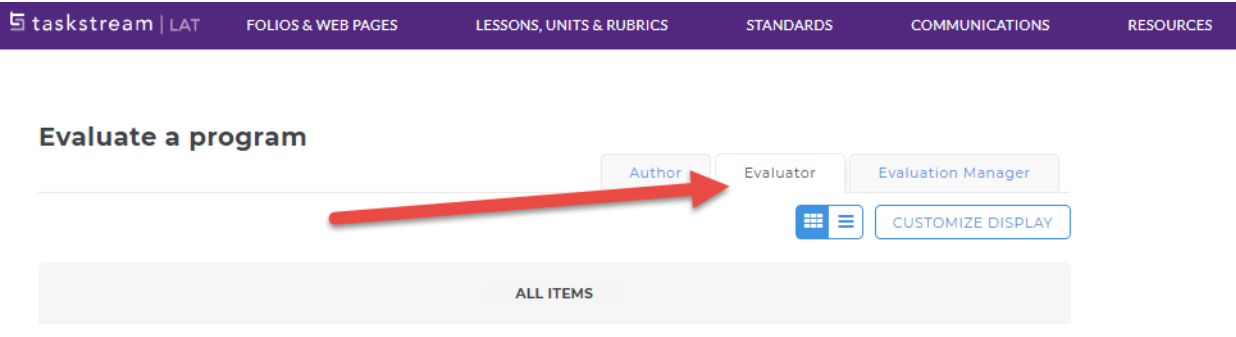

Step 3: Click on the Counseling (Master's level) portfolio or DRF Program.

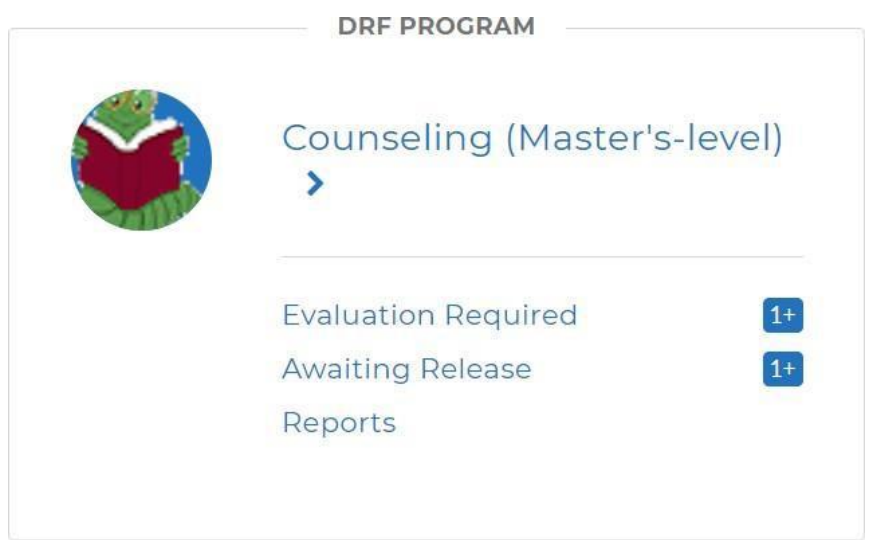

Step 4: You can search for an individual student or select your group. You will only see submissions for students that selected you as an evaluator.

#### **Counseling (Master's-level)**

DRF Template: Counseling (all Master's-level programs)

೪ You have new submissions

#### **Search for Individual to Evaluate**

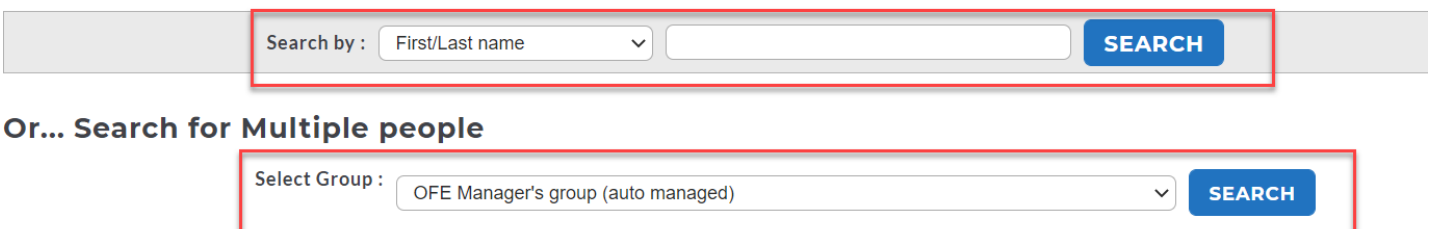

Step 5: Select the Assignments you want to see, All Individuals, and Activity within the last 6 months. Then click on Continue.

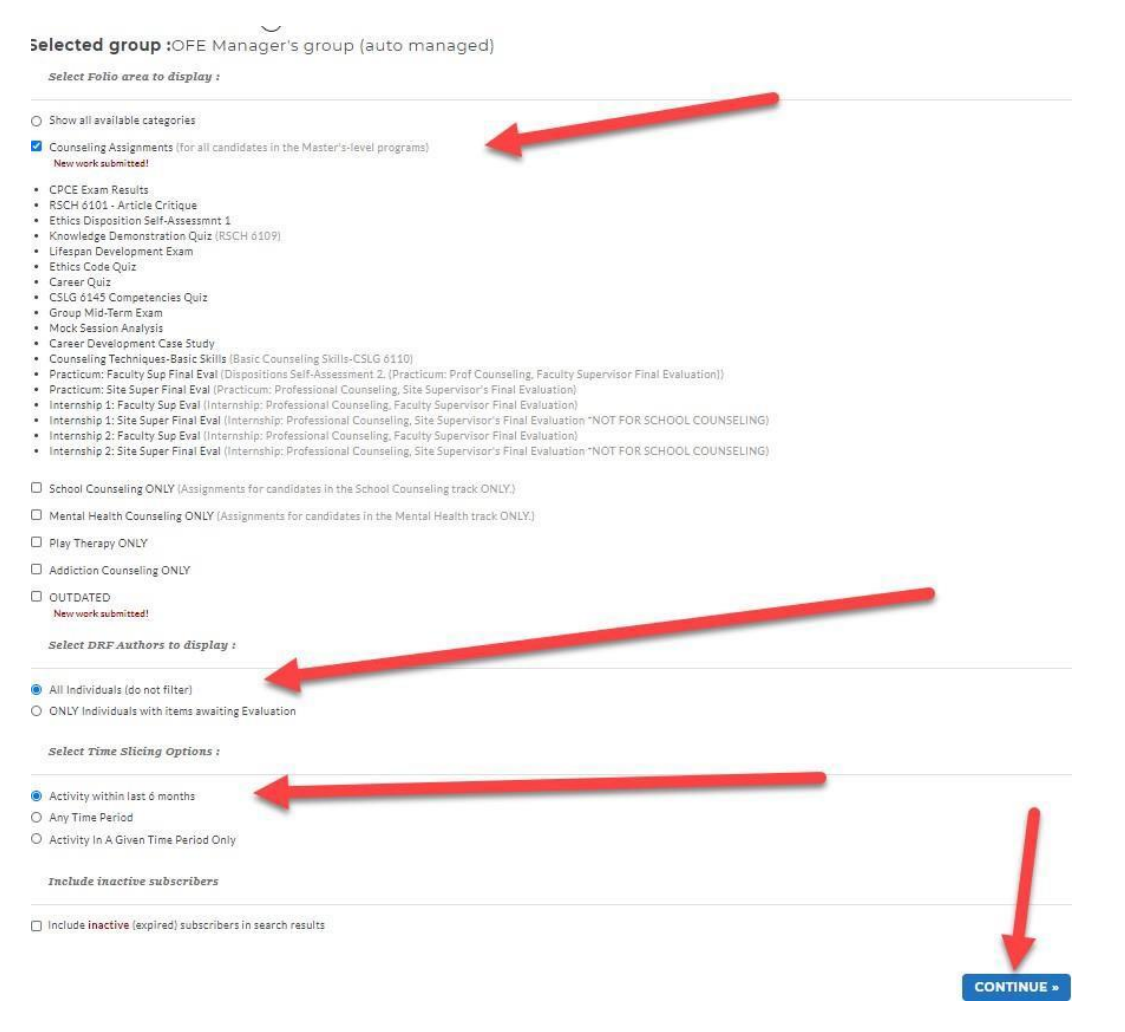

#### Step 6: You will see a list of students in the Evaluation Grid.

#### **DIRECTIONS**

The grid below displays the categories, requirements, and statuses for each author that you are able to evaluate

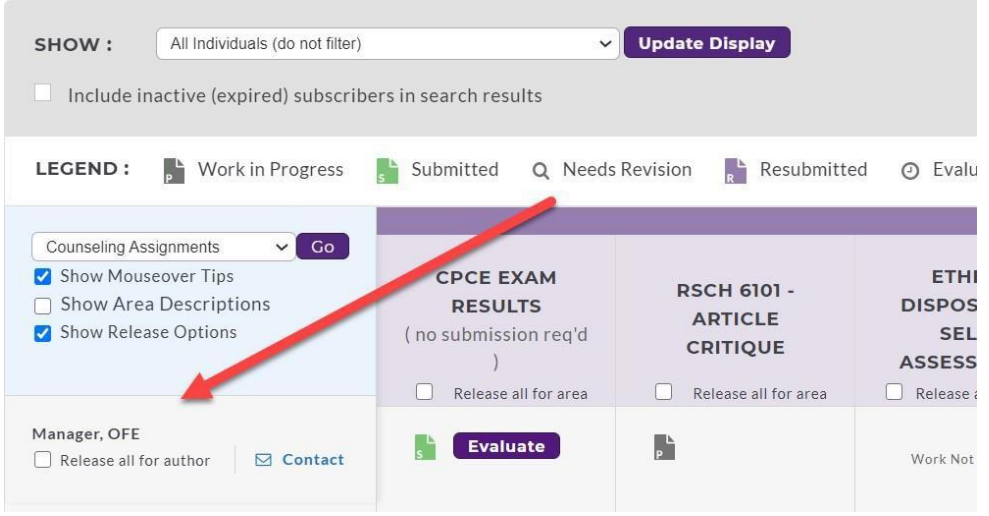

Step 7: Scroll over to the Practicum, Internship I or Internship II for Site Sup Eval that you will review or evaluate for the student.

| $\mathcal{L}_{\mathcal{L}}$                                 | $\tilde{}$                                                | $\lambda$ and $\lambda$                                        | $\mathbf{r}$ .                                            |
|-------------------------------------------------------------|-----------------------------------------------------------|----------------------------------------------------------------|-----------------------------------------------------------|
| <b>Update Display</b><br>$\checkmark$<br>search results     |                                                           |                                                                |                                                           |
| Q Needs Revision<br>Resubmitted<br>ьĤ                       | <b>Evaluation in Progress</b><br>⊙                        | Evaluated<br>$\checkmark$<br>$\bullet$                         | <b>Evaluation Released</b>                                |
|                                                             |                                                           |                                                                |                                                           |
| <b>PRACTICUM:</b><br><b>SITE SUPER</b><br><b>FINAL EVAL</b> | <b>INTERNSHIP 1:</b><br><b>FACULTY SUP</b><br><b>EVAL</b> | <b>INTERNSHIP 1:</b><br><b>SITE SUPER</b><br><b>FINAL EVAL</b> | <b>INTERNSHIP 2:</b><br><b>FACULTY SUP</b><br><b>EVAL</b> |
| Release all for area                                        | Release all for area                                      | Release all for area                                           | Release all for area                                      |
| <b>Work Not Started</b>                                     | <b>Evaluate</b><br>Submitted: 03/23/21                    | P                                                              | <b>Work Not Started</b>                                   |
|                                                             |                                                           |                                                                |                                                           |

Step 8: Click on the purple Evaluate button.

## Step 9: You will see a screen similar to below.<br>Counseling (Master's-level)

Template: Counseling (all Master's-level programs)

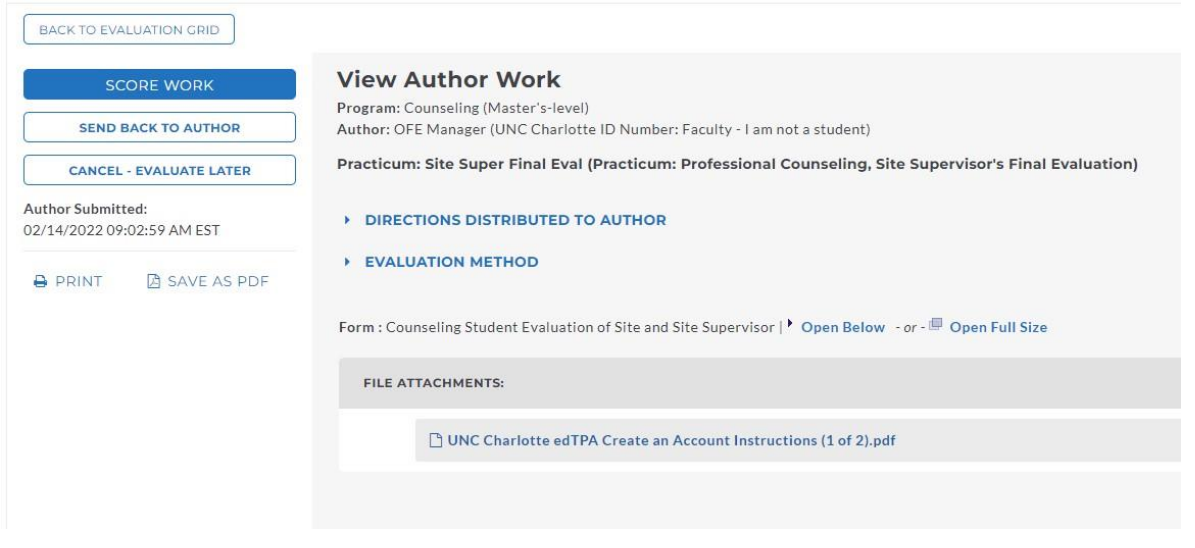

Step 10: Click on the Open Below to view the student's evaluation of the site supervisor and site. You can scroll down to view the details and you can also export to Word.

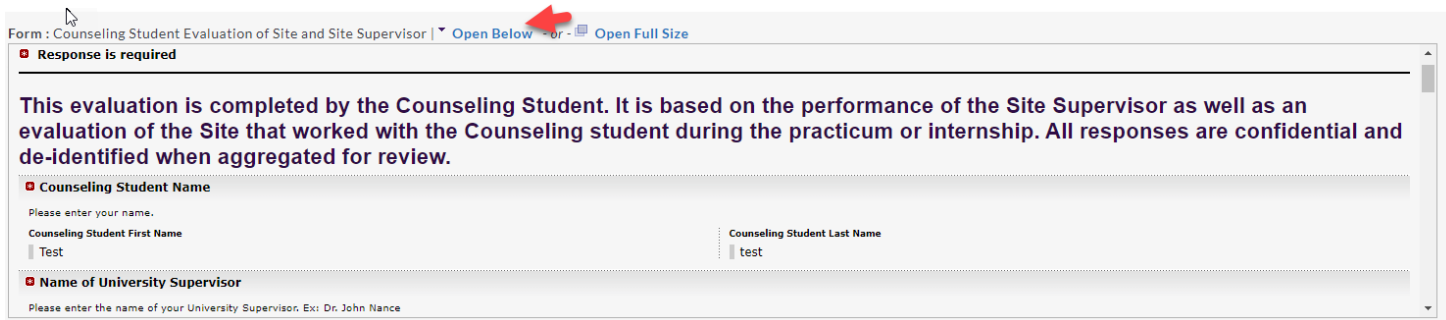

NOTE: To download the Site Supervisor's Evaluation of the Student. You will click on the attachment under the File Attachments section.

#### Step 11: If you are completing an evaluation, then you will click on the Score Work. If not, then go to Step 14.

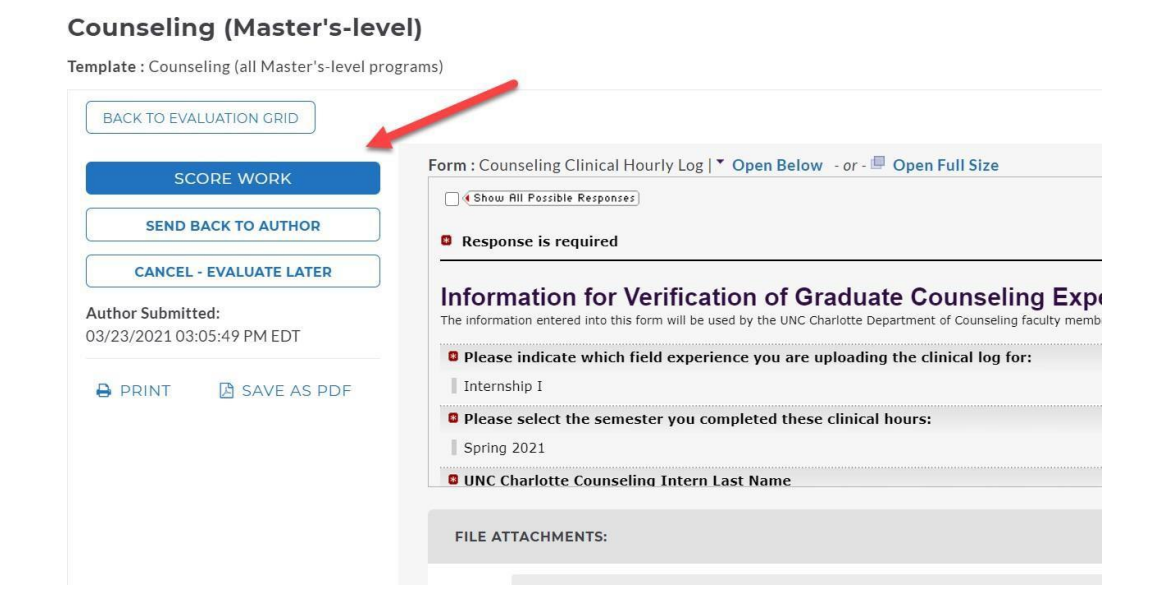

#### Step 12: Complete scoring the evaluation based on the rubric that pops up. You can either click on the score rating or select it from the Score drop down.

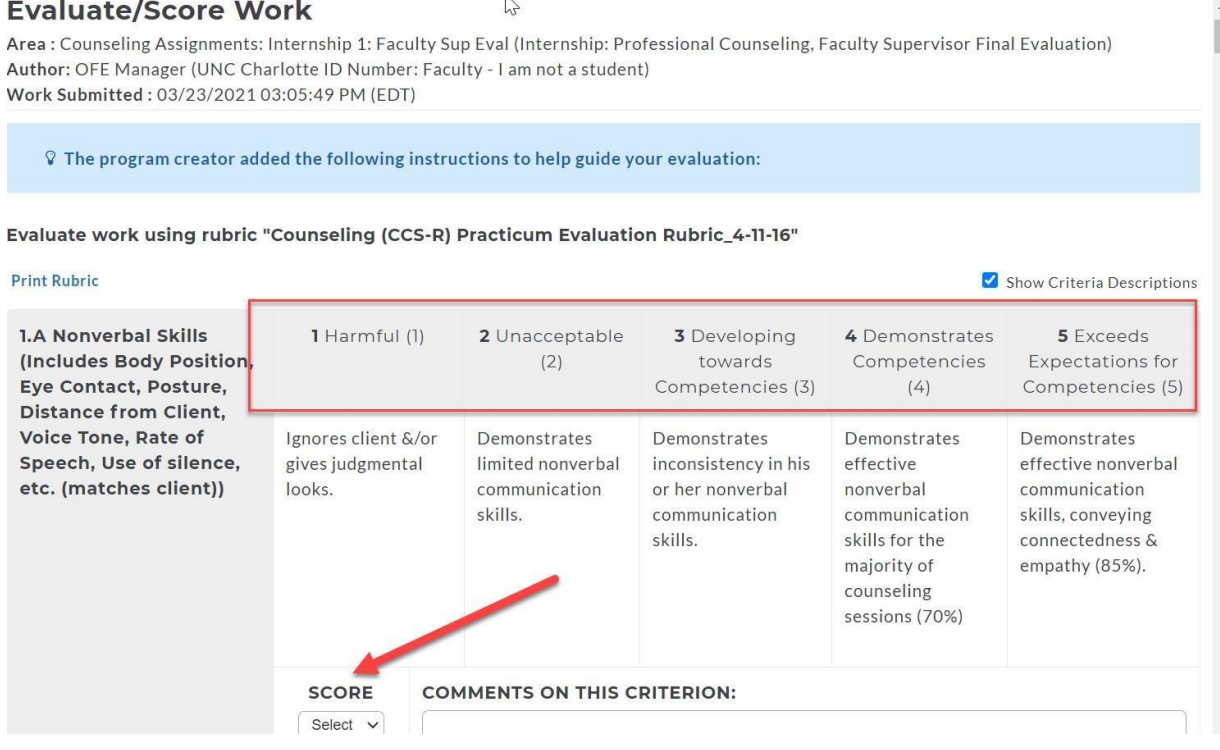

Step 13: Once you have scored all criterion and select on if you are releasing the score, click on Submit Evaluation Now.

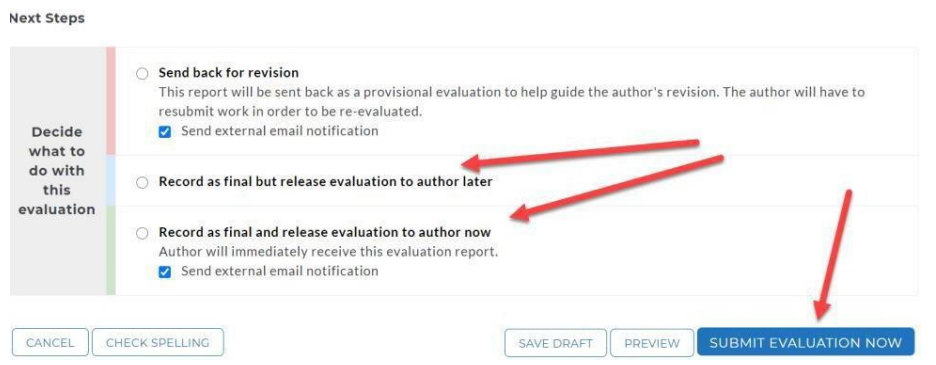

Step 14: If you are not completing an evaluation, then you will click on CANCEL-EVALUATE LATER button. This will take you back to the student list on the evaluation grid in Step 6.

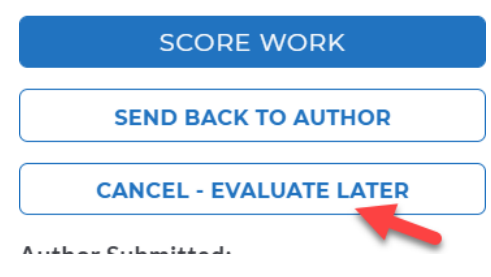

### **Frequently Asked Questions**

#### <span id="page-34-0"></span>**General**

#### **Q1: How can I see what my students see?**

A1: Faculty can use the same enrollment codes students use to enroll in a DRF (portfolios) to see the student view of the portfolio. Once a faculty evaluator uses an enrollment code, click the Author tab at the top of your screen to see the student view of the portfolio. Click the Evaluator tab to return to the Evaluator role. If you can't see a portfolio under the Author tab, then email [coedassessment@uncc.edu](mailto:coedassessment@uncc.edu) with the name of the portfolio you would like a student view.

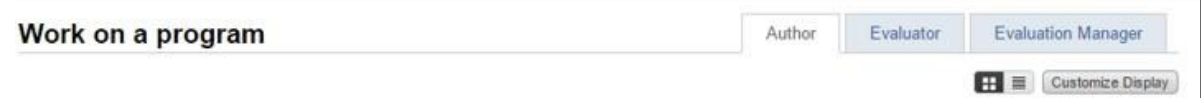

#### **Q2: Do I need to make any changes to my computer or Internet browser to use TaskStream?**

*A2*: TaskStream is accessed online, using your standard Internet browser. In most cases, the default Internet browser settings are compatible with TaskStream features. Some users of Internet Explorer (IE) may experience features as "missing" due to IE security settings and will need to add TaskStream as a trusted site.

In some cases, you may need to adjust other browser settings (such as "cookies"). For more information, please refer to the TaskStream Technical FAQs.

#### **Evaluating Work**

#### **Q3: I do not see any evaluations on my home page. How can I access work that has been submitted to me?**

A3: You will only see work that has been submitted to you directly. Students must select an evaluator when submitting work. The only exception is the Field Experiences Portfolio where students in the initial teacher preparation programs upload clinical observation logs.

#### **Q4: My student says work is locked and cannot be submitted. How can I unlock this person's work?**

A4: Work becomes locked when it is submitted for evaluation. If you have not yet evaluated the work submission, an author can cancel his/her submission and unlock the work. To do this the author will return to the DRF, click on the submitted requirement and then click the **Cancel Submission** button. This will unlock the student's work so that he/she can continue working.

If you have already submitted an evaluation for the work, only the Evaluation Manager can unlock it. Please contact [coedassessment@uncc.edu](mailto:coedassessment@uncc.edu) to have the evaluation cancelled.

#### **Q5: How do I change/edit an evaluation after the score has been released?**

*A5:* Once an evaluation has been completed and the score released to the Author, only an Evaluation Manager can edit the evaluation. Contact [coedassessment@uncc.edu.](mailto:coedassessment@uncc.edu)

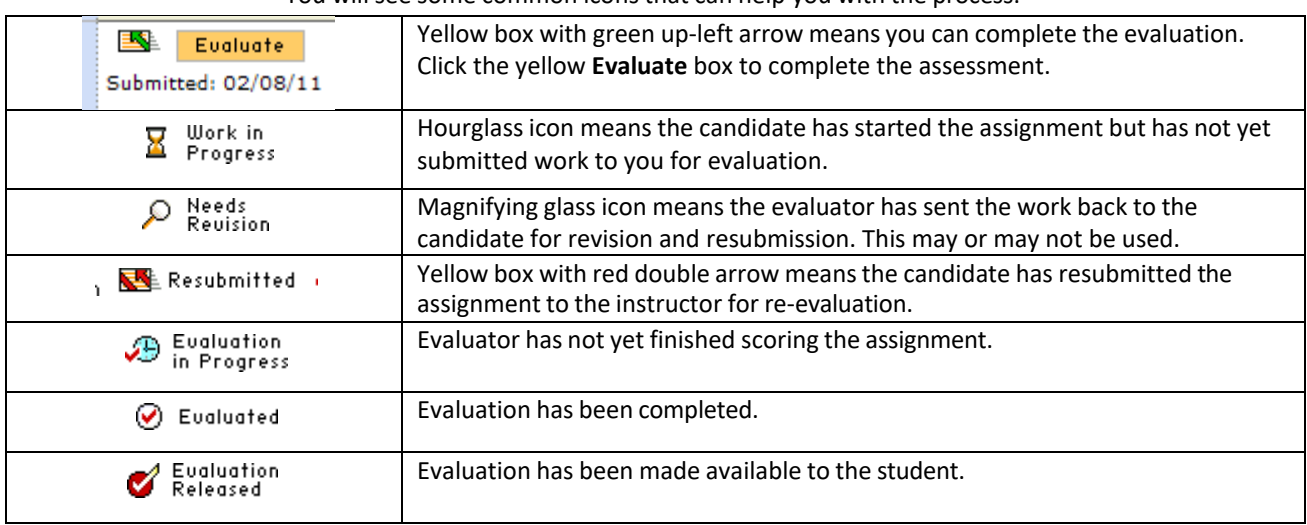

You will see some common icons that can help you with the process:

#### **Programs/Enrollment**

#### **Q6: How can I enroll my authors/students into a program?**

A6: Students must self-enroll into our DRF programs at UNC Charlotte (with a few exceptions). Students must use an enrollment code and follow their own directions to enroll. College of Education enrollment codes can be found at<http://education.charlotte.edu/Taskstream> ... if you or your students are unsure which enrollment codes to use, please contact [coedassessment@uncc.edu](mailto:coedassessment@uncc.edu) for assistance.

#### Q7: My students are trying to submit work to me in Taskstream but they cannot see my name as **an evaluator. What do I do?**

*A7*: If your students do not see your name listed as an option when asked to submit work, you may not be currently enrolled as an evaluator in that program. Please contact the Office of Assessment at [coedassessment@uncc.edu](mailto:coedassessment@uncc.edu) and request that you be enrolled as an evaluator in the correct programs.

#### **Q8: How do I know which program I am working in, and how do I toggle between programs?**

A8: If you are an evaluator with access to multiple programs, you will need to frequently move between the programs. You can always see which program you are currently working in by the title in the top left, beneath the menu bar.

#### edTPA Practice + Dispositions Theatre Arts-UNDERGR This will always display the DRF template: edTPA PRACTICE - Theatre Arts Ed-UNDERGRD (Sept. 2016 rubrics) current program you are working in. « BACK TO SEARCH **DIRECTIONS** The grid below displays the categories, requirements, and statuses for each author that you are able to evaluate. NOTE: The grid will only display iten previously selected. **SHOW Update Display** All Individuals (do not filter) ۳  $\Box$  Include inactive (expired) subscribers in search results

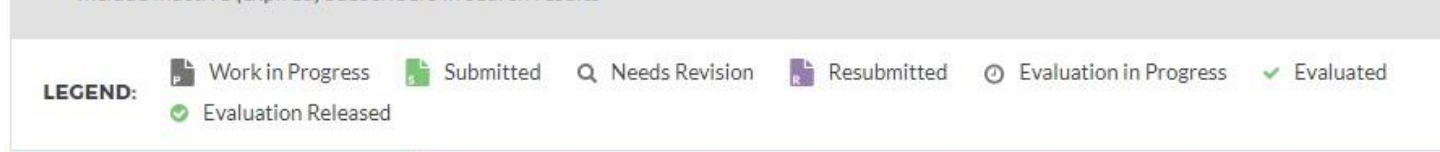

The easiest way to toggle between programs is to click on the 'home' icon in the top left-hand menu bar (the icon will looks like a white house on a blue background).

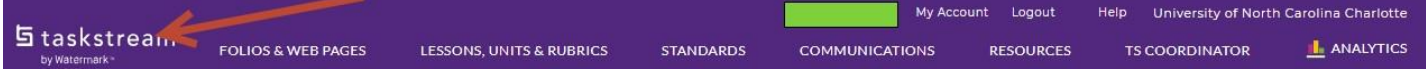

If you have any questions regarding this process, please send an email to [coedassessment@uncc.edu.](mailto:coedassessment@uncc.edu) Please allow 48 business hours for a response.